## МIНIСТЕРСТВО ОСВIТИ I НАУКИ УКРАЇНИ КРИВОРIЗЬКИЙ ДЕРЖАВНИЙ ПЕДАГОГIЧНИЙ УНIВЕРСИТЕТ

С. О. Семерiков М. М. Мiнтiй

# ВСТУП ДО ПРОЄКТУВАННЯ ЦИФРОВИХ ОСВIТНIХ РЕСУРСIВ IЗ ДОПОВНЕНОЮ РЕАЛЬНIСТЮ

Навчальний посiбник до курсу "Iнновацiйнi цифровi технологiї в освiтi"

> Кривий Рiг 2023

УДК 378::[372.8::[501+62+004]]+004.946

Вступ до проєктування цифрових освiтнiх ресурсiв iз доповненою реальнiстю : навчальний посiбник до курсу "Iнновацiйнi цифровi технологiї в освiтi" / С. О. Семерiков, М. М. Мiнтiй. – Кривий Рiг, 2023. – 54 с.

Навчальний посiбник розроблено на пiдтримку практичної частини курсу "Iнновацiйнi цифровi технологiї в освiтi". У посiбнику мiстяться вiдомостi про фундаментальнi концепцiї вiртуальної та доповненої реальностi, основи 3D-рендерингу, управлiння веб-камерою, вiдстеження об'єктiв та проєктування 3D-сцени. Основну увагу придiлено початкам розробки цифрових освiтнiх ресурсiв iз доповненою реальнiстю для веб iз використанням A-Frame.

Для студентiв закладiв вищої освiти та вчителiв, зацiкавлених у розробцi iнновацiйних цифрових освiтнiх ресурсiв.

#### Рецензенти:

Ю. В. Єчкало, кандидат педагогiчних наук, доцент, доцент кафедри вищої математики та фiзики i кафедри професiйної та соцiальноїгуманiтарної освiти Криворiзького нацiонального унiверситету;

С. Г. Литвинова, доктор педагогiчних наук, старший науковий спiвробiтник, заступник директора з наукової роботи Iнституту цифровiзацiї освiти НАПН України.

© С. О. Семерiков, М. М. Мiнтiй, 2023

# Змiст

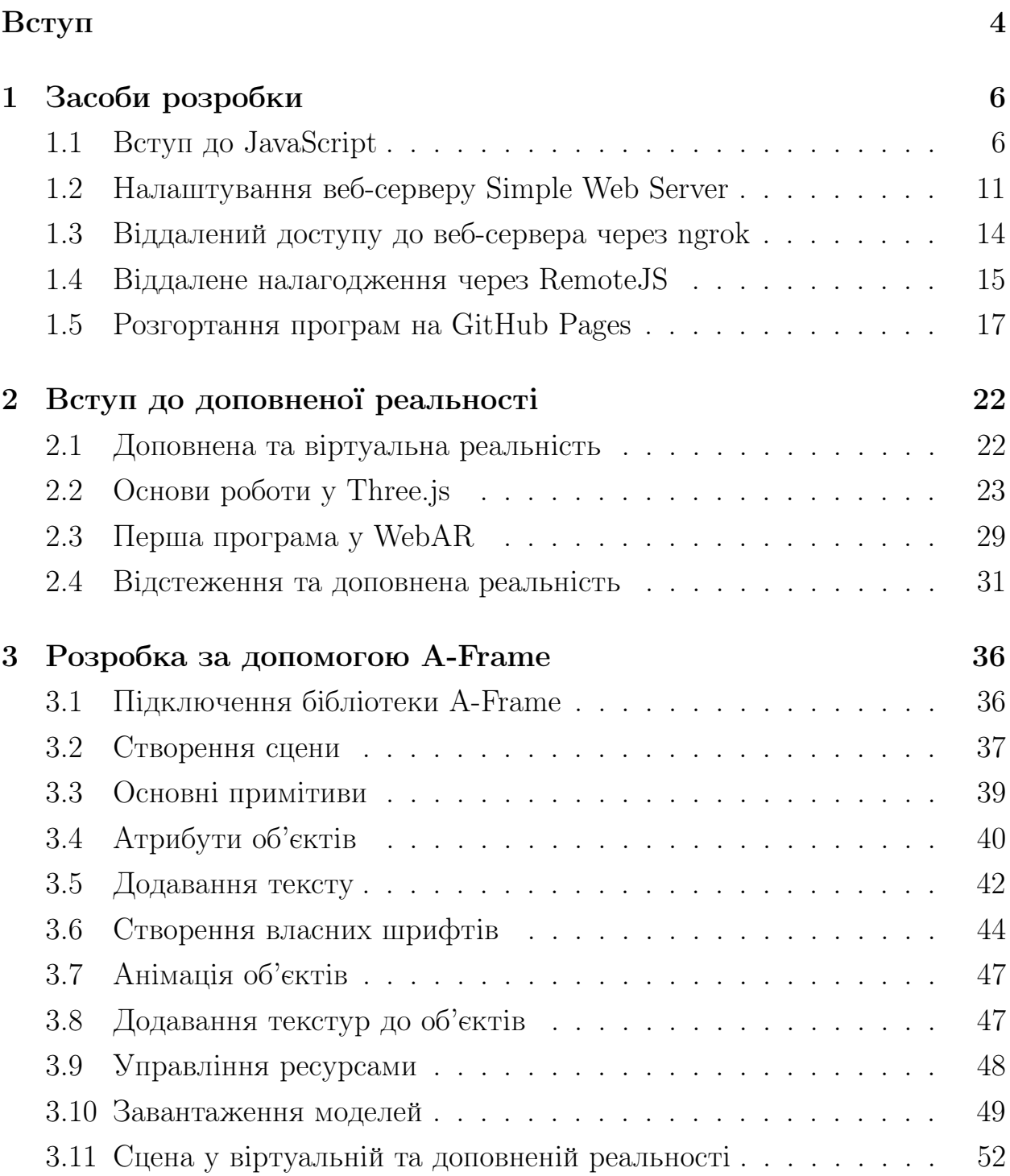

# Вступ

Програмувати доповнену реальнiсть (augmented reality – AR) – iнновацiйно (модно, цiкаво, корисно та iн.) останнi 70 рокiв, i вибiр JavaScript в якостi мови програмування – виключно данина часу. Але вибiр мови визначає й вибiр засобiв розробки.

Розробка веб-додаткiв доповненої реальностi (WebAR) вiдрiзняється вiд iнших способiв розробки тим, що є крос-платформовою i не вимагає встановлення розроблених додаткiв, адже це просто звичайнi веб-сторiнки.

Наразi найвiдомiша у свiтi бiблiотека для розробки WebAR – AR.js (https://ar-js-org.github.io/AR.js-Docs/), проте ХiуКiм Юен (HiuKim Yuen, https://www.youtube.com/channel/ UC-JyA1Z1-p0wgxj5WEX56wg/featured), один iз її розробникiв, створив нову бiблiотеку пiд назвою MindAR (https://hiukim.github.io/  $mind-ar-js-doc/$ ) – бiльш компактну та технологiчно розвинену. Це основнi бiблiотеки, якi ми будемо використовувати для вiдстеження об'єктiв та створення ефектiв. Отриманi знання, безумовно, можуть бути перенесенi й на iншi, зокрема, комерцiйнi засоби.

WebXR – це JavaScript API для створення iмерсивних ресурсiв у браузерах: AR (augmented reality – доповненої реальностi) та VR (virtual reality – вiртуальної реальностi). Будучи стандартом, вiн, ймовiрно, стане однiєю з найбiльш досконалих веб-технологiй 2020-х рокiв. Це, безумовно, те, що ви повиннi взяти на озброєння, якщо ви серйозно ставитеся до WebAR або WebVR.

Ви не зможете розробити жодних серйозних AR додаткiв без опанування фреймворкiв для 3D-вiзуалiзацiї, таких як Three.js (https://threejs. org/) та A-Frame (https://aframe.io).

A-Frame та AR.js – цi API, фактично, унiкальнi засоби швидкого прототипування, i значна частина програми з їх використанням – це HTMLподiбний код, який використовує JavaScript на серверi. A-Frame використовується для створення сцен, об'єктiв, анiмацiї та iнших 3D-елементiв у веб-браузерi. AR.js надає можливiсть вiдслiдковувати маркер i надає можливiсть сценi, сконструйованiй за допомогою A-Frame, вiдображатися прямо на маркерi. Three.js та ARToolKit – своєрiдний кiстяк, який використовуються багато iнших бiблiотек мовою JavaScript. Three.js використовує WebGLRenderer, що надає можливiсть створення якiсних 3D-сцени безпосередньо у браузерi. На вiдмiну вiд A-Frame, Three.js вимагає явного використання JavaScript на боцi клiєнта.

У даному посiбнику ми зосередимось на основних поняттях WebAR, засобах розробки та розглянемо основи роботи у A-Frame.

Посiбник структурований у такий спосiб.

Роздiл 1 допоможе налаштувати середовище розробки мовою JavaScript – локальний веб-сервер, вiддаленi доступ та налагодження, а також розгортання програм на зовнiшнiх серверах.

Роздiл 2 уведе до фундаментальних концепцiй вiртуальної та доповненої реальностi, основ 3D-рендерингу з використанням Three.js, управлiння вебкамерою та вiдстеження об'єктiв.

Роздiл 3 занурить у проєктування 3D-сцени для вiртуальної та доповненої реальностi за допомогою A-Frame.

# 1 Засоби розробки

## 1.1 Вступ до JavaScript

Для початку застосування JavaScript достатньо знати мiнiмальний синтаксис цiєї мови:

1. Змiннi у JavaScript створюються з лiтер, цифр, знакiв долару та пiдкреслення:

а) при першому зверненнi до них:

x = 1 // створити змiнну x та надати їй значення 1

```
б) за допомогою ключового слова var
так:
```

```
var x // створити змiнну x
x = 1 // надати значення змінній
```
або так

```
var x = 1 // створити змiнну x та надати їй значення 1
```
Змiннi, створенi без використання var, стають глобальними. Змiннi також можуть бути оголошенi за допомогою let (для змiнної рiвня блоку) та const (для сталої).

2. Коментарi створюються аналогiчно до С++:

```
// однорядковий коментар
/*
багаторядковий
коментар
*/
```
- 3. Простi типи даних:
- рядковий  $(\text{string})$  визначається подвійними або одинарними лапками i використовується для символьних даних;
- $\bullet$  числовий (number) визначається відсутністю лапок і використовується для дiйсних чисел (наприклад, 345 – цiле десяткове, 34.5 – число з плаваючою точкою, 0b1011 – цiле двiйкове, 0o377 – вiсiмкове, 0xFF – шiстнадцяткове, Infinity –  $+\infty$ , NaN – помилкове число);
- $\bullet$  логічний (boolean) визначається відсутністю лапок і використову- $E$ еться для значень true = 1 або false = 0;
- символьний  $(Symbol)$  тип унікального незмінного ідентифікатору;
- $\bullet$  невизначений (undefined) тип будь-якої неініціалізованої змінної (такої, якiй не було надане значення).
- 4. Спецiальнi типи даних:
- порожній  $(nu11)$  відсутність даних у оголошеній змінній;
- об'єкт (object) програмний об'єкт (посилання на нього);
- $\bullet$  функція (function) визначення функції.
- 5. Основнi оператори:
- $+$  додавання як бінарний, перетворення рядка на число як унарний;
- вiднiмання як бiнарний, змiна знаку як унарний;
- \* множення;
- / дiлення;
- % дiлення за модулем (остача);
- $++$  інкремент (збільшення на 1);
- = надання значення;
- += додати та надати значення;
- -= вiдняти та надати значення;
- $*$ = помножити та надати значення;
- $\sqrt{ }$  поділити та надати значення;
- $\%$ = знайти остачу від ділення та надати значення;
- += додати та надати значення;
- $==$  дорівнює;
- != не дорiвнює;

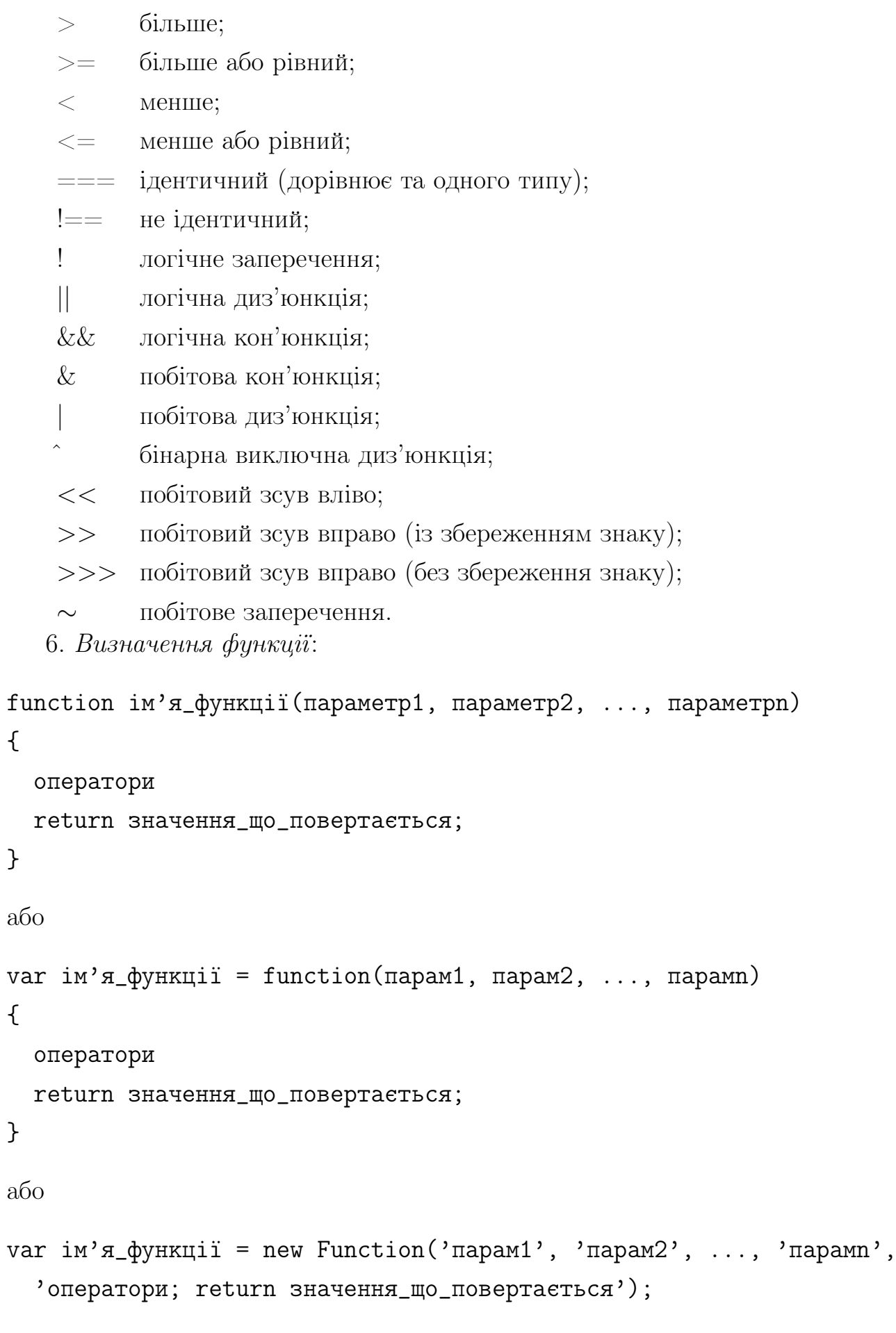

7. Умовний вираз:

8

```
if(умова)
{
  оператори1
}
else // iнакше, якщо умова не виконалась
{
  оператори2
}
або
```

```
результат = умова ? оператори1 : оператори2;
```
8. Оператор вибору надає можливiсть порiвняти одну змiнну з великою кiлькiстю констант. Наприклад:

```
var a ;
switch ( a )
{
  case 1 : // якщо a = 1оператори
    [ break ; ]
  case 2 : // якщо a = 2оператори
    [ break ; ]
  default : // якщо a = 3оператори
    [ break ; ]
}
```
case порiвнює змiнну, зазначену в switch (змiнна). break перериває виконання case або default, тобто якщо вiн буде вiдсутнiм при виконаннi хоча б першого case, виконаються всi наступнi та default. default виконається, тiльки якщо не виконається жоден iз операторiв case.

9. Цикли:

• while – цикл з передумовою, який триватиме до того моменту, коли умова не перестане виконуватись:

```
while(умова)
{
  оператори
}
```
• do ... while – цикл з післяумовою, який відрізняється від циклу while тим, що умова перевiряється наприкiнцi виконання блоку:

```
do {
    оператори
 }while(умова)
• for – iтерацiйний цикл:
 for(var змінна = початкове_значення; умова; крок циклу) {
    оператори
 }
 або
```

```
for (var iм'я_властивостi in деякий_об'єкт) {
 // дiї за допомогою деякий_об'єкт[iм'я_властивостi];
}
```
10. Типи JavaScript подiляються на примiтивнi та об'єктнi. Об'єкти можуть розглядатися як асоцiативнi масиви або хешi, тому часто реалізуються з використанням цих структур даних. Стандартні об'єкти: Array, Date, Error, Math, Boolean, Function, Number, Object, RegExp, String. Iнші об'єкти – це "хост-об'єкти", що визначаються не мовою, а середовищем виконання (наприклад, у браузерi типовi хост-об'єкти належать до DOM).

Об'єкти можуть бути створенi за допомогою конструктора або лiтерала об'єкта (останнє є основою об'єктної нотацiї JavaScript – JSON):

```
var anObject = new Object(); // конструктор
// лiтерали
var objectA = \{\};
var objectB = \{index1: 'значення 1', index2: 'значення 2' \};
```
Як було показано далi, для доступу до даних та методiв об'єкту застосовується оператор «точка» (.).

Все, що стосується синтаксису JavaScript/ECMAScript, можна знайти у багатьох джерелах – наприклад, якiсних вiдеолекцiях Дугласа Крокфорда (https://youtu.be/playlist?list= PLEzQf147-uEpvTa1bHDNlxUL2klHUMHJu).

# 1.2 Налаштування веб-серверу Simple Web Server

Для розробки мовами HTML та JavaScript основними засобами розробки є простий текстовий редактор i веб-браузер (рис. 1.1), в якому можна вiдкрити звичайну веб-сторiнку HTML, збережену локально.

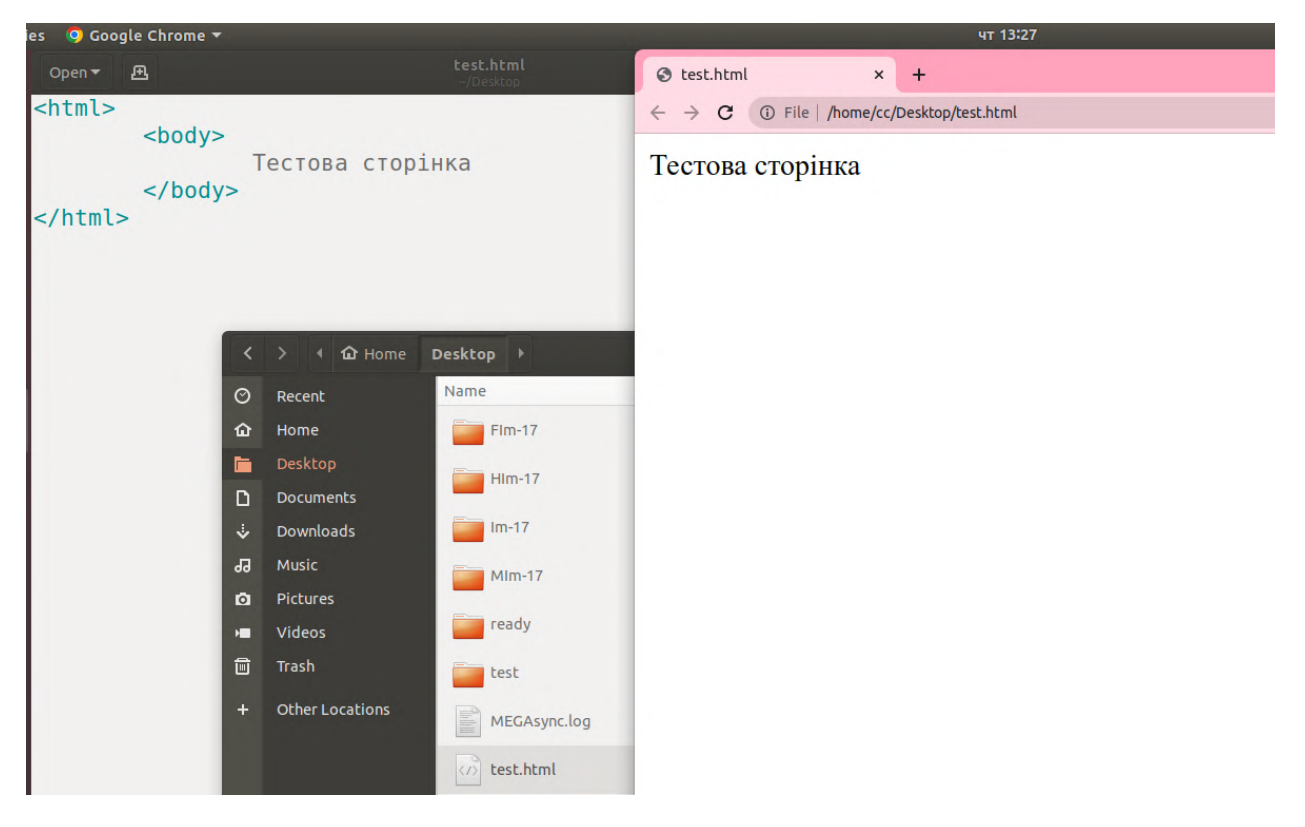

Рис. 1.1. Текстовий редактор – основний засiб розробки.

Однак це може не спрацювати для додаткiв, якi потребують використання камери. Крiм того, вам може знадобитися час вiд часу тестувати додатки на власних мобiльних пристроях, тому краще встановити локальний веб-сервер.Один з простих, але потужних веб-серверiв – Simple Web Server (https://simplewebserver.org/download.html). Пiсля встановлення необхiдно запустити сервер, а потiм обрати кореневий каталог для

веб-сторiнок та обрати можливiсть доступу у локальнiй мережi, щоб iншi пристрої також могли отримати доступ до веб-сторiнки (рис. 1.2, 1.3); по завершеннi роботи веб-сервер можна зупинити.

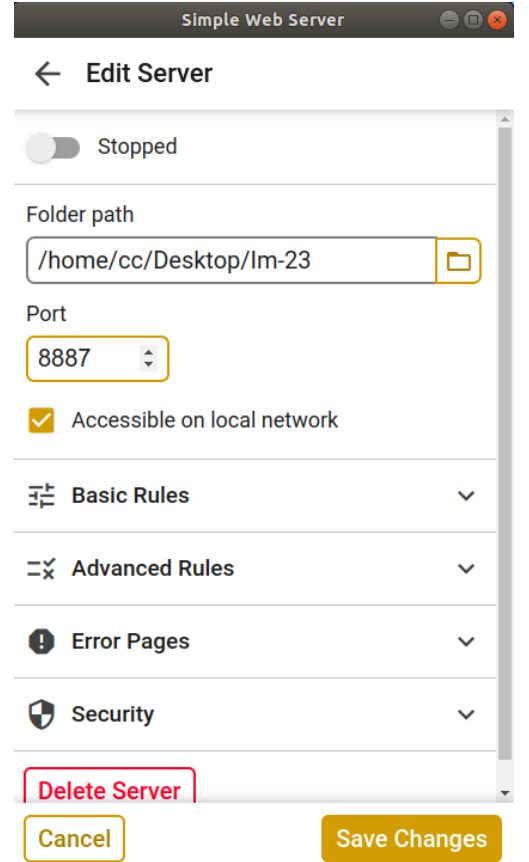

Рис. 1.2. Налаштування Simple Web Server.

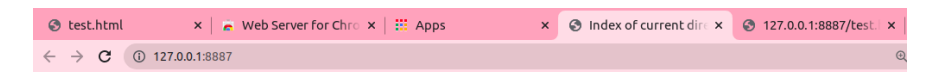

## Index of current directory...

| <b>Name</b>                                                                                                    | <b>Size</b> | <b>Date Modified</b>                                                     |                                                   |                          |
|----------------------------------------------------------------------------------------------------|-------------|--------------------------------------------------------------------------|---------------------------------------------------|--------------------------|
| <b>T</b> [parent directory]<br>$\parallel$ test/<br>$\blacksquare$ Im-17/<br>$\Box$ ready/<br>$\mathbf{FIm-17/}$<br>MEGAsync.log<br>$HIm-17/$<br>$MIm-17/$<br>test.html |             |                                                                          |                                                   |                          |
| S test.html                                                                                                    |             | $\times$ $\blacksquare$ Web Server for Chro $\times$ $\blacksquare$ Apps | $\times$   $\odot$ Index of current dire $\times$ | 3 127.0.0.1:8887/test. x |
| 127.0.0.1:8887/test.html<br>$\leftarrow$ $\rightarrow$ C                                                                                                    |             |                                                                          |                                                   | 配<br>$\Theta$            |
| Тестова сторінка                                                                                                    |             |                                                                          |                                                   |                          |

Рис. 1.3. Робота веб-серверу.

Корисним може бути вибiр протоколу HTTPS у додаткових налашту-

ваннях – без його використання мобiльний пристрiй може не надати доступ до камери.

Технiчно можна виконувати всю роботу з розробки та тестування безпосередньо на настiльному браузерi, але iнодi все ж таки доцiльно спробувати на мобiльному телефонi (рис. 1.4).

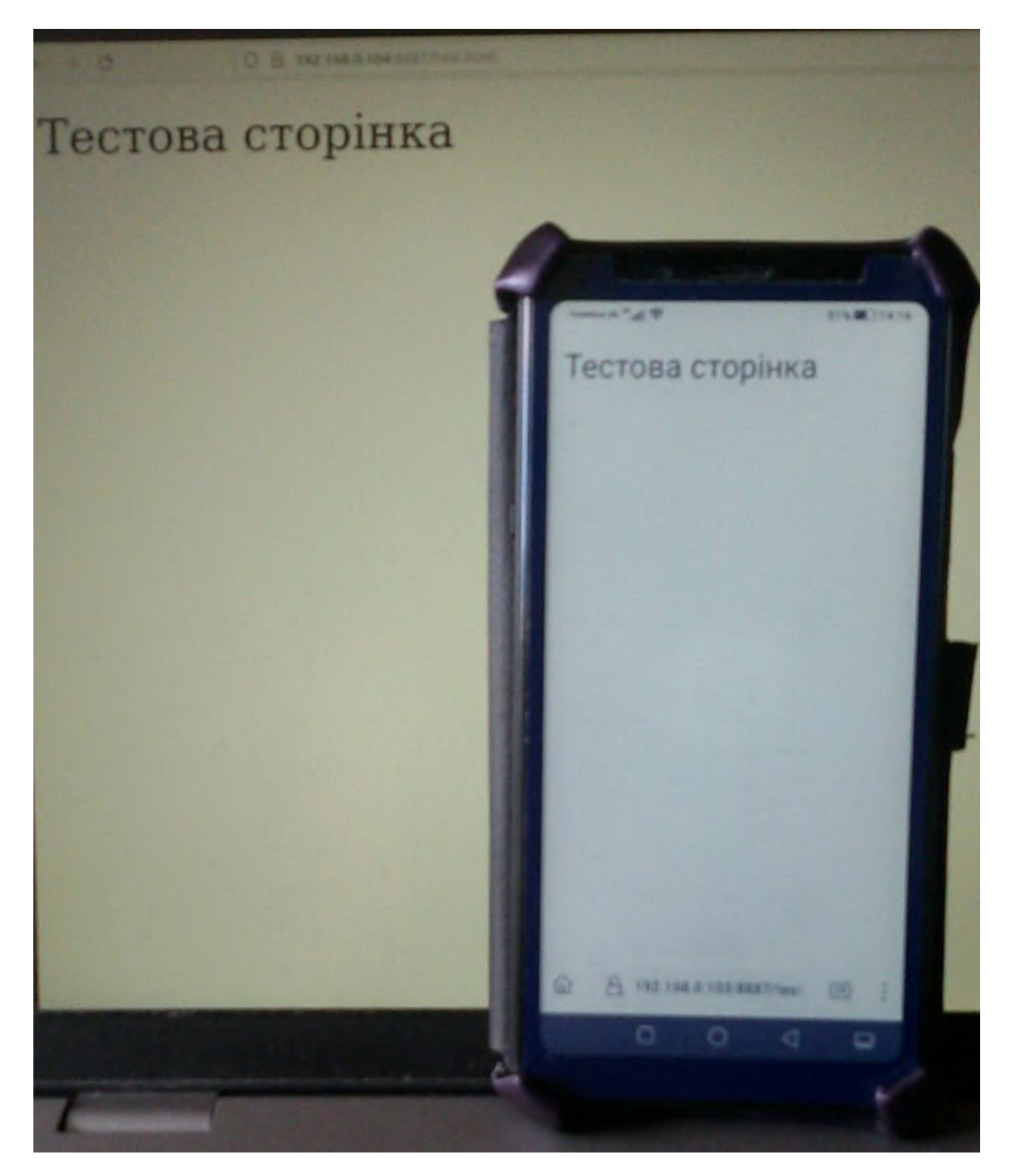

Рис. 1.4. Доступ до веб-сторiнки у локальнiй мережi з рiзних пристроїв.

## 1.3 Вiддалений доступу до веб-сервера через ngrok

Якщо пристрої пiдключенi до однiєї локальної мережi, у якiй немає брандмауера, проблем iз доступом до веб-серверу немає. Однак, якщо точка доступу до мережi знаходиться за брандмауером, можна використовувати ngrok (https://ngrok.com/) для того, щоб виконати перенаправлення трафiку з порту, доступ до якого обмежений.

Пiсля встановлення ngrok та створення облiкового запису на сайтi https://ngrok.com/ необхiдно зареєструвати агент ngrok (https:// dashboard.ngrok.com/get-started/your-authtoken) та запустити його, вказавши в якостi параметру протокол (наприклад, http) та номер порту, доступ до якого закриває брандмауера (наприклад, 8887) (рис. 1.5).

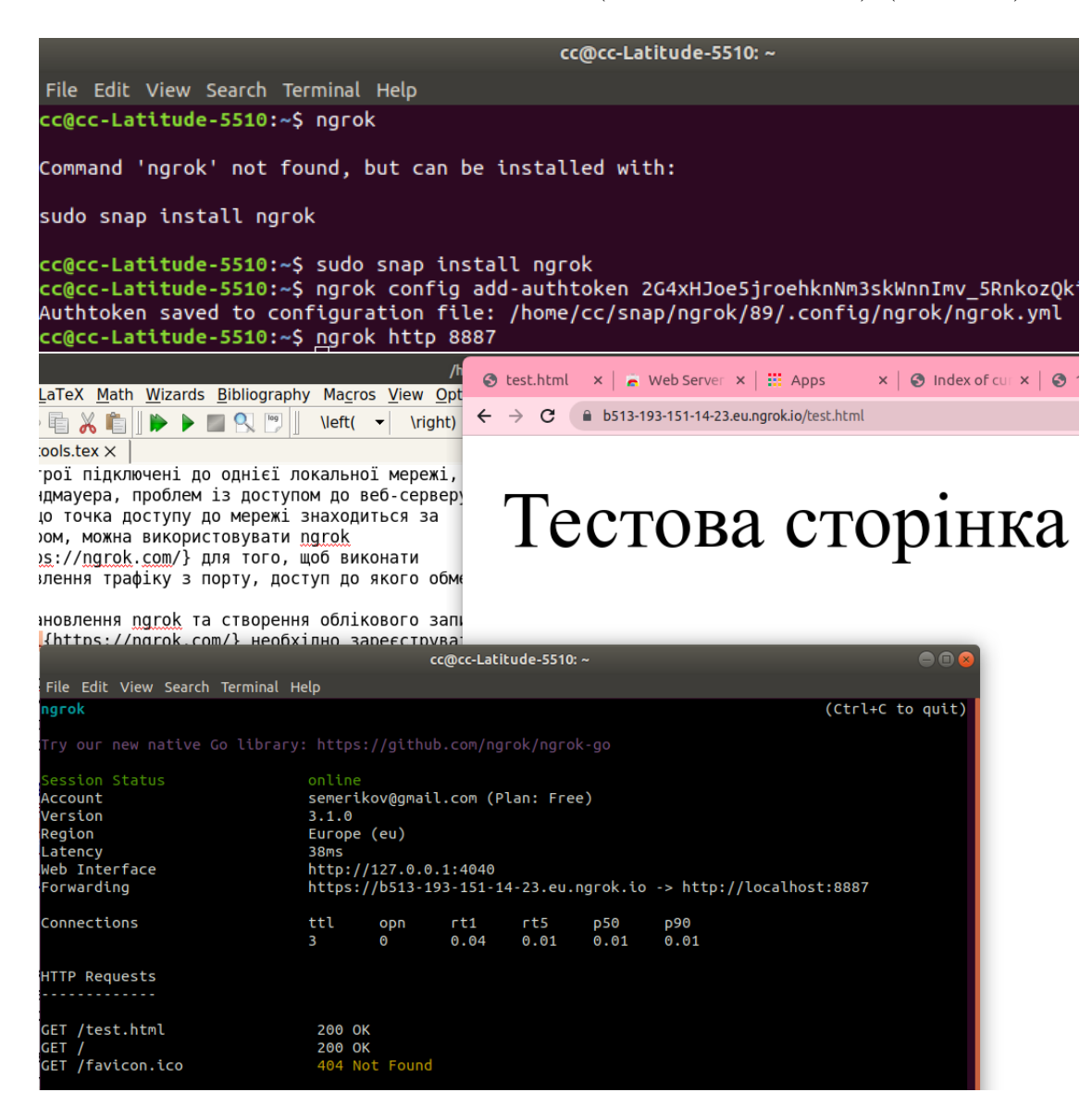

Рис. 1.5. Застосування ngrok для обходу брандмауера.

Пiсля запуску ngrok надає посилання, яке глобально Iнтернет доступне за протоколом HTTPS – але лише у той час, коли працюють одночасно локальний веб-сервер та перенаправлення ngrok (рис. 1.6).

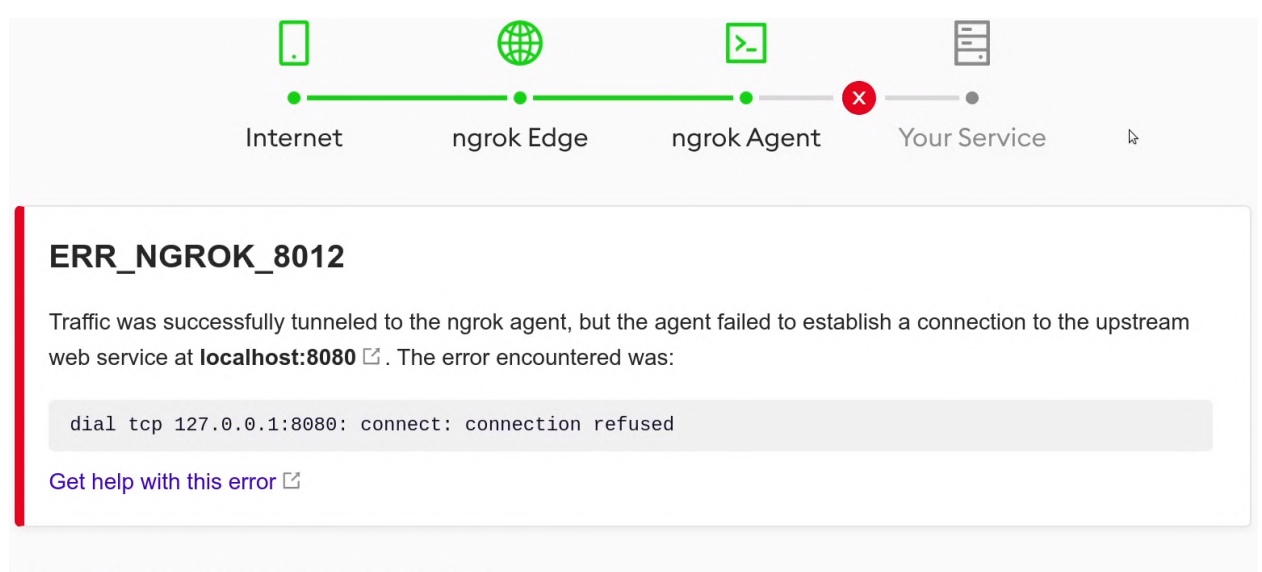

#### If you're the developer of this page

On the machine where the ngrok agent is running, make sure a web service is running on localhost:8080  $\boxtimes$ .

Рис. 1.6. Помилка: ngrok працює, локальний веб-сервер призупинений.

#### 1.4 Вiддалене налагодження через RemoteJS

Традицiйно, налагодження веб-додаткiв передбачає перегляд консолi веб-браузера, куди виводяться повiдомлення, що стосуються налагодження програми (рис. 1.7):

```
<html>
```

```
<body>
        Тестова сторiнка
        <script>
            console.log("Повiдомлення");
        </script>
    </body>
</html>
```
Однак на мобiльному пристрої це може бути не так просто. Тут допоможе RemoteJS (https://remotejs.com/) – натиснувши пiсля переходу на сайт кнопку "Start Debugging", отримаємо код агенту RemoteJS виду

| (i) File   /home/cc/Desktop/test.html<br>$\leftarrow$ $\rightarrow$<br>$\mathcal{C}$ |                                                             |               |         |                          | 国民大众<br>$\bullet \quad \blacksquare \quad \textcircled{\scriptsize{*}} \quad :$ |
|--------------------------------------------------------------------------------------|-------------------------------------------------------------|---------------|---------|--------------------------|---------------------------------------------------------------------------------|
| Тестова сторінка                                                                     | Elements<br>Lĸ                                              | Console       | Sources | Network<br>$\rightarrow$ | $\mathbf{E}$ 1<br>$\times$<br>¤                                                 |
|                                                                                      | $\circ$<br>$\bullet$<br>$top \top$<br>$\blacktriangleright$ | <b>Filter</b> |         | Default levels ▼         | ≎<br>1 Issue: $\blacksquare$ 1                                                  |
|                                                                                      | Повідомлення                                                |               |         |                          | test.html:5                                                                     |
| Back<br>Forward<br>Reload                                                            | Alt+Left Arrow<br>Alt+Right Arrow<br>$Ctrl+R$               |               |         |                          |                                                                                 |
| Save as<br>Print<br>Cast<br>Search images with Google Lens<br>Translate to English   | $Ctrl + S$<br>Ctrl+P                                        |               |         |                          |                                                                                 |
| View page source<br>Inspect                                                          | Ctrl+U                                                      |               |         |                          |                                                                                 |

Рис. 1.7. Inspect – перегляд консолi веб-браузера.

#### <script

```
data-consolejs-channel="9817ec3e-a3f7-fbe3-3836-e2e2d07d5c99"
src="https://remotejs.com/agent/agent.js"></script>
```
Цей код необхiдно скопiювати i вставити безпосередньо у веб-сторiнку:

#### $\hbox{\tt >}$

```
<head>
    <script
    data-consolejs-channel="9817ec3e-a3f7-fbe3-3836-e2e2d07d5c99"
    src="https://remotejs.com/agent/agent.js">
    </script>
    </head>
    <body>
        Тестова сторiнка
        <script>
            console.log("Повiдомлення");
        </script>
    </body>
\langle/html>
```
Пiсля цього всi налагоджувальнi повiдомлення будуть надiсланi на веб-сторiнку з адресою https://remotejs.com/viewer/agent\_code, де agent\_code – значення змiнної data-consolejs-channel (рис. 1.8).

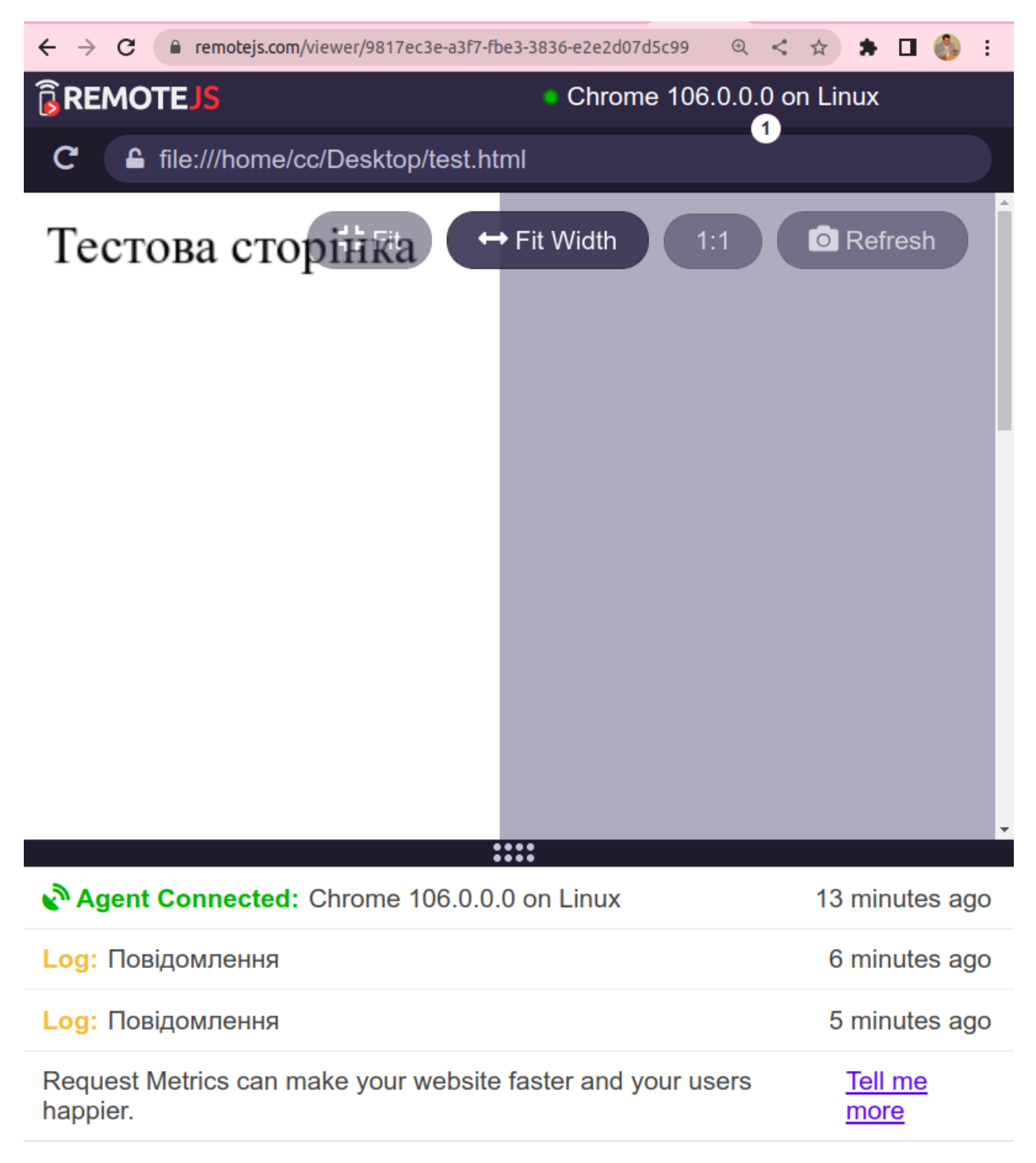

> Enter commands to execute remotely

Рис. 1.8. Вiддалене налагодження за допомогою агенту RemoteJS.

## 1.5 Розгортання програм на GitHub Pages

Для забезпечення постiйного глобального доступу до розробленого програмне забезпечення файли HTML, JavaScript, зображень, бiблiотеки тощо доцiльно розмiстити на зовнiшньому хостингу, такому як GitHub Pages. Для цього необхiдно:

- 1. Зареєструватись на GitHub:
	- (а) перейти на сайт GitHub за адресою https://github.com/;
	- (б) натиснути кнопку "Sign up";
	- (в) увести адресу електронної пошти, iм'я користувача та пароль;
	- (г) натиснути кнопку "Create account";
	- (д) пiдтвердити електронну адресу, перейшовши за посиланням у листi, надiсланому з GitHub.
- 2. Створити репозиторiй:
	- (а) увiйти до облiкового запису GitHub;
	- (б) натиснути кнопку "Create repository";
	- (в) увести назву репозиторiю;
	- (г) обрати тип репозиторiю: "Public" (публiчний) або "Private" (приватний);
	- $(\text{A})$  натиснути кнопку "Create a new repository" (рис. 1.9).

#### **Start a new repository**

A repository contains all of your project's files. revision history, and collaborator discussion.

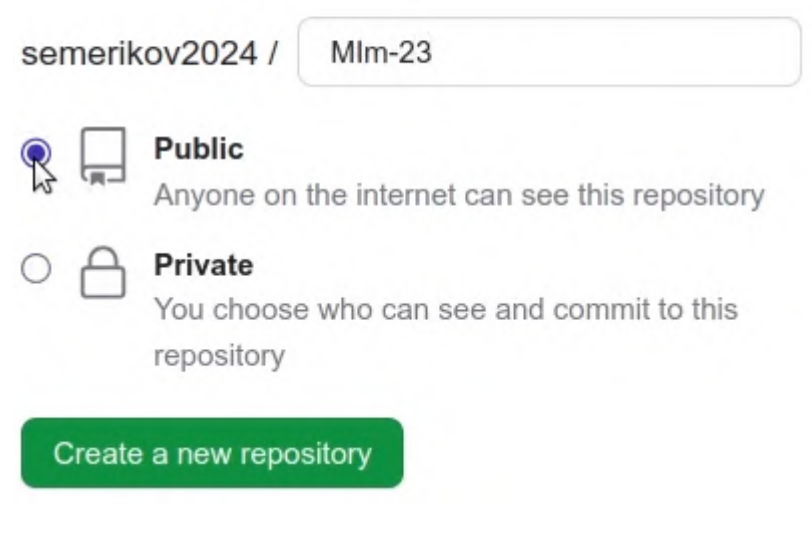

Рис. 1.9. Створення репозиторiю GitHub.

3. Опублiкувати вмiсту репозиторiю на GitHub Pages:

- (а) вiдкрити репозиторiй, вмiсто якого необхiдно опублiкувати;
- (б) у роздiлi "Settings" натиснути посилання "Pages";
- (в) обрати тип розгортання "Deploy from a branch" (розгорнути з гiлки репозиторiю) та гiлку (зазвичай це "main") (рис. 1.10);
- (г) натиснути кнопку "Save".

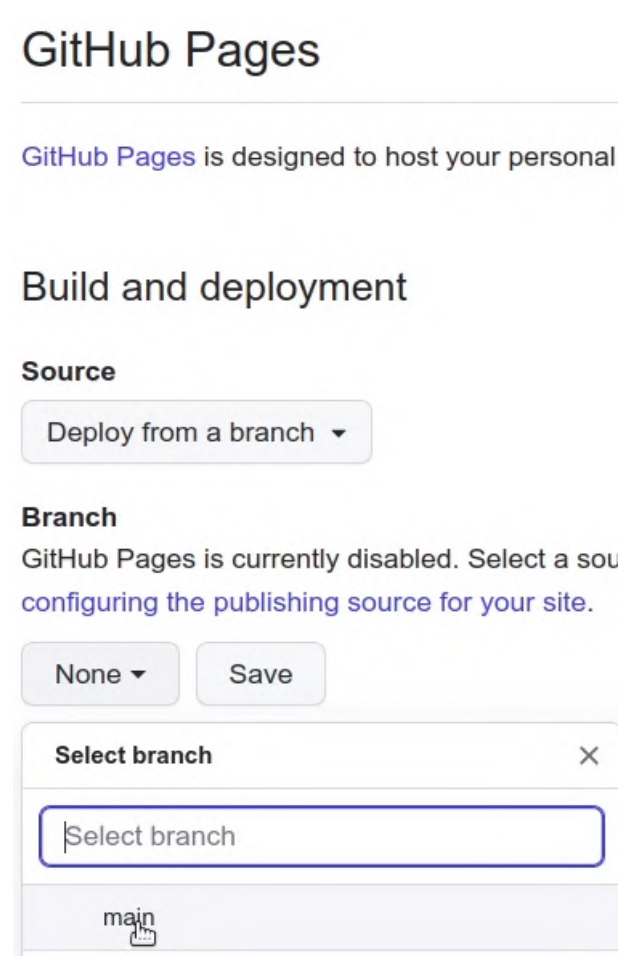

Рис. 1.10. Налаштування GitHub Pages.

4. Додати вмiст до репозиторiю (рис. 1.11).

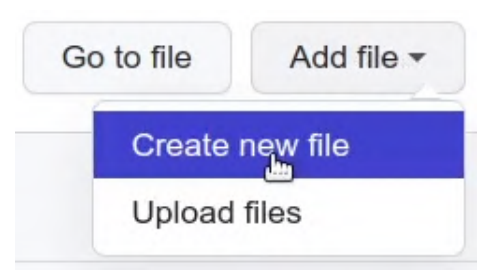

Рис. 1.11. Створення нового файлу у репозитарiї.

5. Переглянути опублiкований сайт за адресою https://<username>.github.io/<repositoryname> (рис. 1.12).

#### **GitHub Pages**

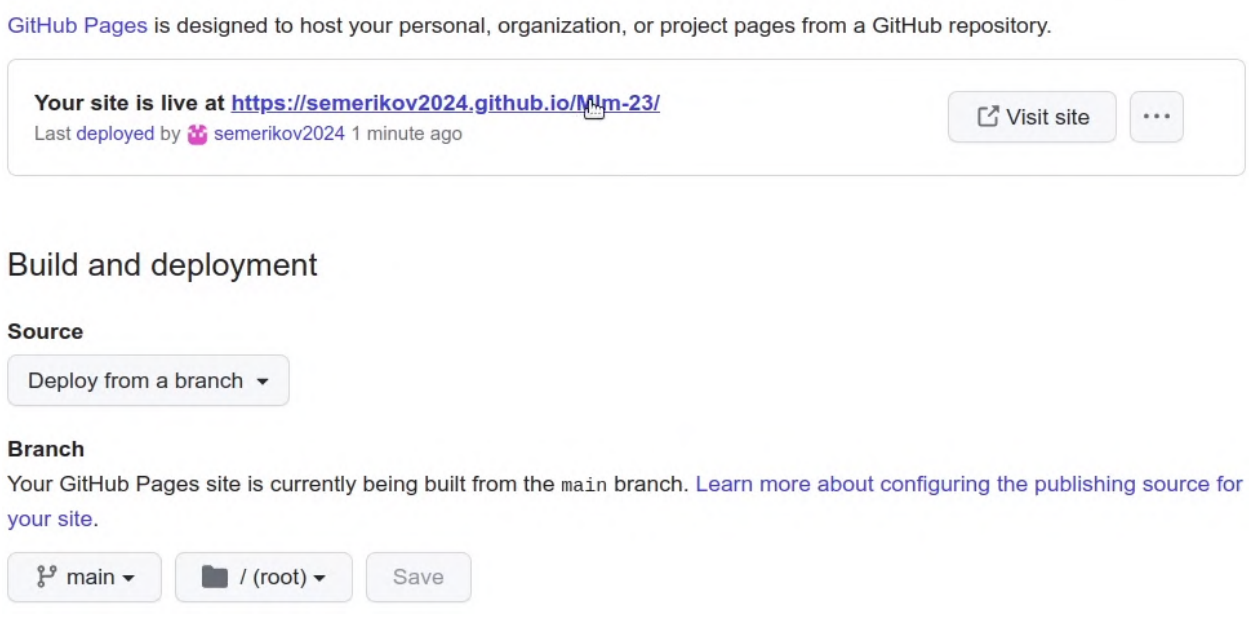

Рис. 1.12. Налаштування GitHub Pages.

У репозитарiї GitHub кожен каталог повинен мати принаймнi один файл, тому для створення каталогу необхiдно обрати "Create new file" та увести iм'я файлу пiсля iменi каталогу, використовуючи "/" як стандартний роздiльник (рис. 1.13).

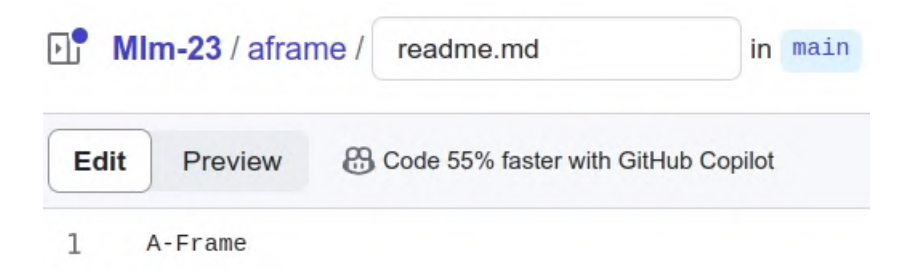

Рис. 1.13. Створення каталогу aframe разом iз файлом readme.md.

Робота з репозитарiєм GitHub через веб-iнтерфейс не є найзручнiшим варiантом, особливо за частих змiн окремих файлiв. Щоб покращити роботу з репозитарiями GitHub, можна використовувати стороннi iнструменти та програми, такi як GitKraken (https://www.gitkraken.com/), GitHub CLI (https://cli.github.com/) та GitHub Desktop (https://desktop.

 $github.com$ ) – останній є рекомендованим для новачків. Ці інструменти пропонують бiльш широкий функцiонал i зручний iнтерфейс, нiж вебiнтерфейс GitHub, та доступнi в автономному режимi, що дозволяє працювати з репозитарiями GitHub навiть при поганому iнтернет-з'єднаннi.

# 2 Вступ до доповненої реальностi

#### 2.1 Доповнена та вiртуальна реальнiсть

Під AR (augmented reality – доповнена реальність) будемо розуміти здатнiсть пристрою, зокрема мобiльного пристрою або веб-браузера, вiдстежувати зображення або вiдображати 3D-об'єкт поверх цього зображення. Головна iдея AR полягає в тому, щоб вiдобразити комп'ютерну модель у реальному часi та реальному просторi з метою взаємодiї мiж користувачем у реальному просторi та 3D-моделi у вiртуальному.

AR може бути як маркерним, так й безмаркерним. У маркерній AR пристрiй вiдстежує 2D-маркер: коли вiн знаходиться, на ньому фактично вiдображається 3D-об'єкт. У безмаркерному варiантi пристрiй буде шукати плоску поверхню (стiл, пiдлогу тощо), i розташовуватимемо 3D-об'єкт на нiй.

Використовуючи камеру пристрою, AR надає можливостi вiдображення комп'ютерно згенерованих об'єктiв в iгрових, маркетингових та iнших програмах – наприклад, для розстановки меблiв у вiтальнi або примiрки одягу перед їх покупкою. Це дiйсно велика можливiсть для бiзнесу – показати, як виглядає продукцiя, перш нiж будь-який споживач дiйсно її купує. Для AR розробляються спецiальнi пристрої, як правило, у виглядi шоломiв та гарнiтур, що надають можливiсть занурення користувача у модельне середовище.

AR доповнює реальний свiт 3D-моделями, якими можна керувати за допомогою мобiльного пристрою в будь-якому мiсцi. Вiртуальна реальнiсть (Virtual Reality – VR) занурює користувача у модельний свiт, для чого, як правило, необхiднi наголовнi дисплеї (Head Mounted Devices – HMD).

Iнтерактивнiсть у програмах для AR i VR забезпечується дуже схоже. Так, наприклад, VR фактично використовує контролери, а у деяких випадках й вiдстеження рук, що надає змогу користувачевi взаємодiяти з 3D-об'єктами всерединi сцени, у якiй вони знаходяться.

До головних небезпек використання HMD для роботи у VR вiдносяться:

- напруження очей;
- запаморочення i головнi болi пiсля використання HMD.
	- 22

На вiдмiну вiд VR, AR не має таких значних ризикiв для здоров'я. Тим не менш, викликає занепокоєння можливiсть користувачiв залишатися зосередженими на тому, що вони роблять, пiд час використання AR – зокрема, з причин безпеки.

Найбiльш поширений тип пристроїв, готових для AR – смартфони та планшети з операцiйними системами iOS (версiя 11 та вище пiд управлiнням iPhone та iPad) та Android (версiя 7 та вище).

HoloLens є HMD-подiбною гарнiтурою для AR, що знаходиться у активнiй розробцi. Цю гарнiтуру часто порiвнюють з AR-окулярами, такими як CastAR, Meta, Laster SeeThru та K-Glass.

Для веб-браузерiв AR доступна, якщо у них реалiзована пiдтримка WebRTC та WebGL – насамперед Google Chrome та Mozilla Firefox.

#### 2.2 Основи роботи у Three.js

WebGL (https://developer.mozilla.org/en-US/docs/Web/API/ WebGL\_API) – JavaScript API для рендеринга 3D-графiки в браузерах. Вiн є крос-платформним стандартом вiдображення, який пiдтримують всi основнi браузери. Проте низькорiвневий код WebGL складно читати та писати, тому були створенi бiльш зручнi для користувача бiблiотеки.

Three.js (https://threejs.org/) є однiєю з таких бiблiотек, яку ми будемо використовувати. Її автор Рiкардо Мiгель Кабелло, також вiдомий як mrdoob, є одним iз пiонерiв використання WebGL, тому ця бiблiотека часто використовується при побудовi iнших бiблiотек. Бiльшiсть WebAR SDK пiдтримують Three.js, тому вона дiйсно потребує опанування для ефективної розробки веб-додаткiв з доповненою реальнiстю.

Щоб зрозумiти, як на високому рiвнi працює Three.js, доцiльно провести аналогiю з роботою фото- чи кiнорежисеру, який:

- 1) налаштовує сцену шляхом розташування на нiй об'єктiв;
- 2) рухає камеру, щоб зафiксувати кадри з рiзних позицiй та ракурсiв (рис. 2.1).

Three.js не є спецiалiзованою бiблiотекою для доповненої реальностi – вона мiстить суттєво бiльше функцiональностi, в тому числi тiєї, що є бiльш придатною для веб-VR (освiтлення, камери та iн.) (рис. 2.2).

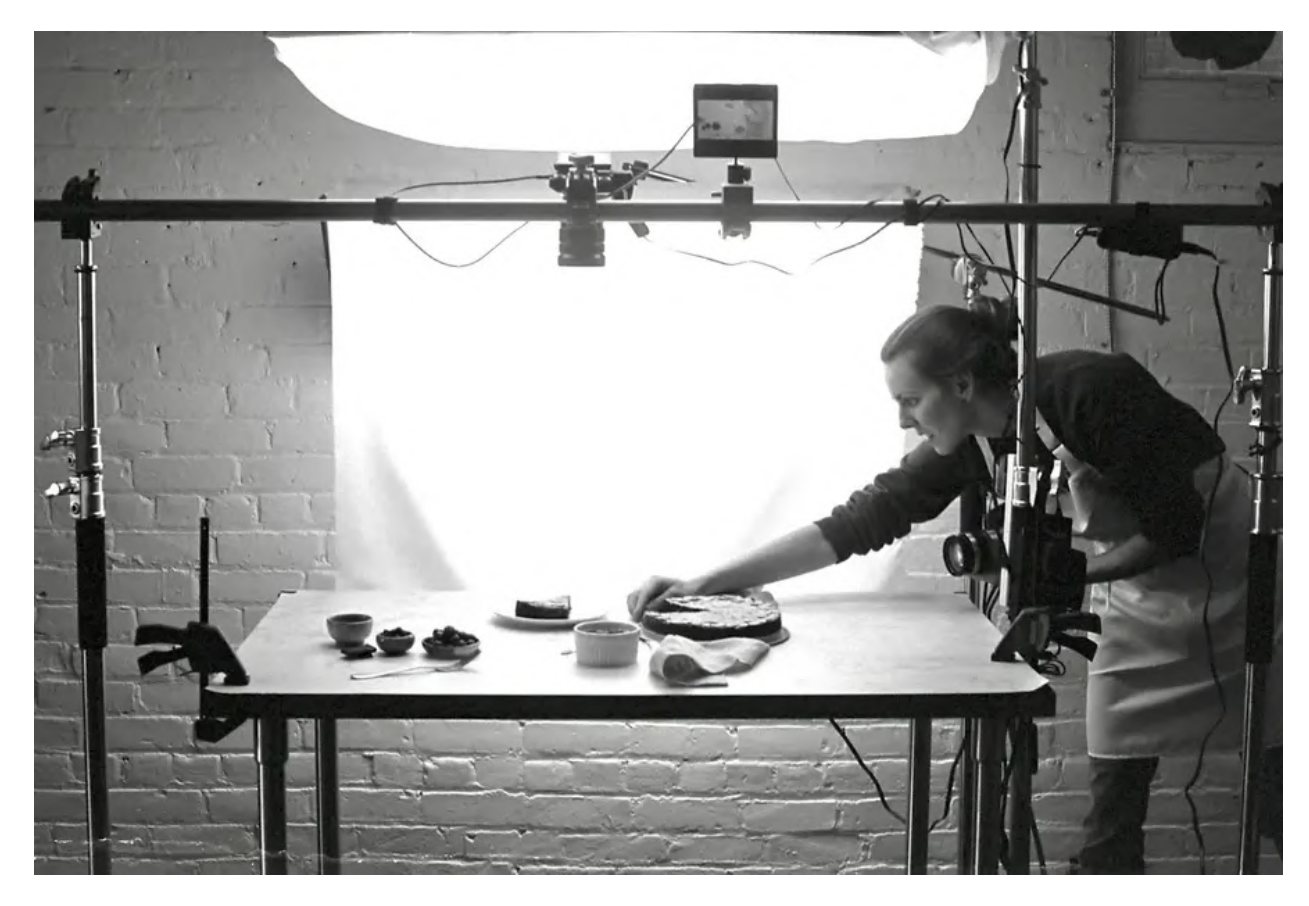

Рис. 2.1. Фото Alex Simpson (https://unsplash.com/@m\_simpsan).

Для створення додатку iз застосуванням Three.js необхiдно створити сторiнку HTML, особливiстю якою буде вiдсутнiсть тiла, адже для генерацiї її вмiсту буде використовуватись код JavaScript, що зазвичай розташовується між тегами <script> та </script>. Проте це не найкраща практика, тому доцiльним є розмiщення коду в окремому файлi main.js:

```
<html>
```
24

```
<head>
    <script async src=
"https://unpkg.com/es-module-shims@1.8.0/dist/es-module-shims.js"
   ></script>
   <script type="importmap"> {
      "imports": {
        "three": "https://unpkg.com/three/build/three.module.js",
        "three/addons/": "https://unpkg.com/three/examples/jsm/"
      }
    }
    </script>
```
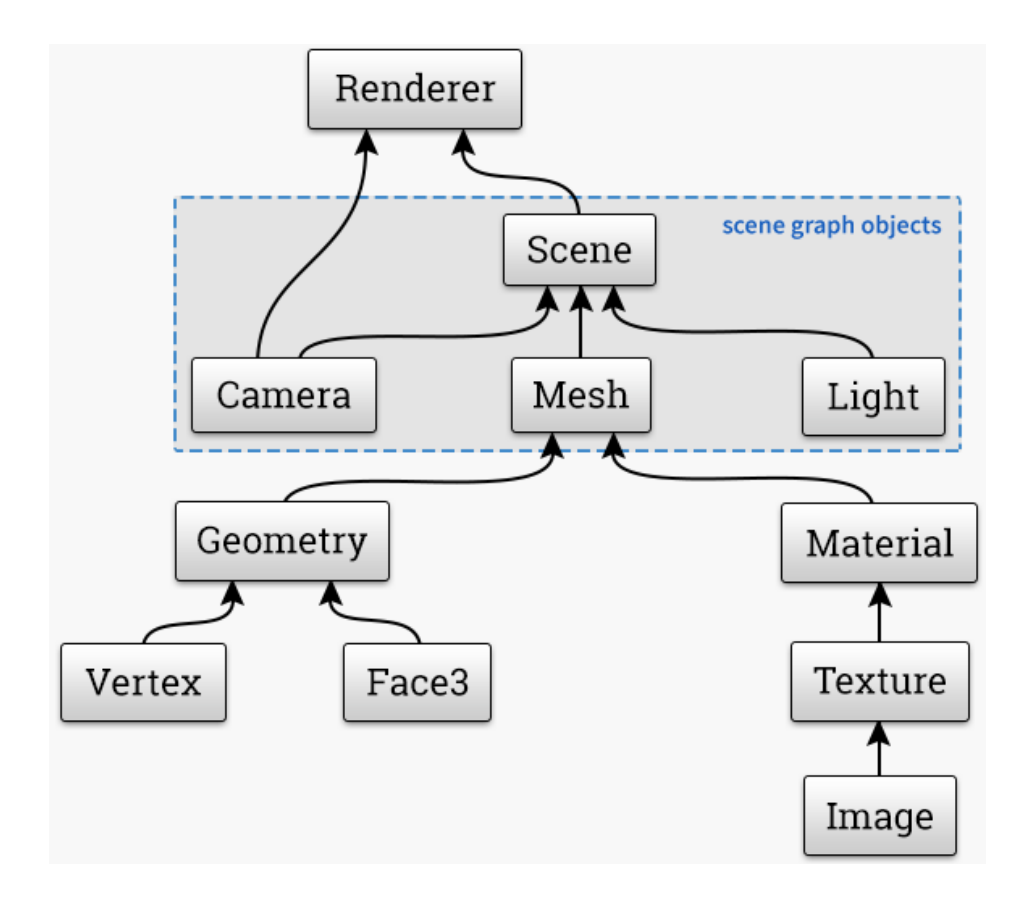

Рис. 2.2. Загальна структура Three.js.

```
<script src="./main.js" type="module"></script>
 </head>
 <body>
 </body>
</html>
```
Бiблiотека es-module-shims надає можливiсть пiдтримки модулiв ES6 (ECMAScript 2015 – мова, розширенням якої є мова JavaScript) для браузерiв, якi ще не повнiстю пiдтримують цей стандарт.

Перше, що необхiдно зробити, це iмпортувати 3D бiблiотеку. Наразi багато бiблiотек, розмiщених у хмарi, можна iмпортувати безпосередньо через механiзм CDN (content delivery network – мережу доставляння контенту), таких, як unpkg (https://unpkg.com/). На сторiнцi документацiї Three.js (https://threejs.org/docs/index.html#manual/en/ introduction/Installation) подано вiдповiднi приклади того, як це робити.

Так, при використаннi звернення до СDN за шляхом https://unpkg. com/three/ буде отриманий повний перелiк версiй Three.js, доступних через CDN. У випадку, коли необхiдно зафiксувати номер версiї бiблiотеки (адже її функцiональнiсть змiнюється – не лише з'являються новi можливостi, а й зникають застарiлi), доцiльно чiтко його вказати: наприклад, замiсть узагальненого https://unpkg.com/three/build/three.module.js вказати https://unpkg.com/three@0.156.1/build/three.module.js.

Конкретний шлях визначається у картi iмпорту, що задається у <script  $type="importmap"$ > парами виду символ: шлях. Перший символ – three – пов'язується iз шляхом до модуля: библиотеки Three.js, що надає можливiсть її iмпортувати iз CDN:

```
import * as THREE from "three";
```
Намагання переглянути цей документ HTML локально у бiльшостi сучасних браузерiв завершиться невдачею через заборону локального (за протоколом file://) завантаження модулiв, тому необхiдним є застосування локального чи вiддаленого веб-серверу.

Зазвичай код JavaScript має виконуватись пiсля завершення завантаження документу HTML. Для того, щоб убезпечити це, слiд додати обробник подiї DOMContentLoaded, усерединi якого розташувати код:

```
document.addEventListener("DOMContentLoaded", () => {
  const scene = new THREE.Scene();
```

```
const geometry = new THREE. BoxGeometry(1, 1, 1);
const material = new THREE.MeshBasicMaterial({color: "#0000FF"});
const cube = new THREE. Mesh(geometry, material);
cube.position.set(0, 0, -2);
cube.rotation.set(0, Math.PI/4, 0);
scene.add(cube);
```

```
const camera = new THREE.PerspectiveCamera();
camera.position.set(1, 1, 5);
```

```
const renderer = new THREE.WebGLRenderer({alpha: true});
renderer.setSize(500, 500);
renderer.render(scene, camera);
```
document.body.appendChild(renderer.domElement); });

Як показано на рис. 2.2, основою є сцена – для її створення необхiдно викликати конструктор без параметрів класу Scene (змінна scene – об'єкту класу Scene створюється динамiчно за допомогою виклику new).

Створення об'єктiв у Three.js вiдбувається у три кроки:

- 1) визначення геометрiї об'єкту векторiв позицiї, кольорiв та iн.: так, BoxGeometry вiдповiдає за прямокутний паралелепiпед;
- 2) визначення матерiалу способу рендерингу об'єкту (його оптичнi властивостi – колiр, фактура, блиск тошо): так, MeshBasicMaterial вiдповiдає матерiалу, що має власний колiр i не вiдбиває променi;
- 3) композицiя геометрiї та матерiалу виконується за допомогою Mesh.

Створений у такий спосiб куб буде розташований у початку координат. Для змiни його позицiї скористаємось властивiстю position, успадкованою класом Mesh вiд свого батька – Object3D. Дана властивiсть є об'єктом класу Vector3, а  $set -$ його методом.

Аналогiчно, властивiсть rotation зберiгає кути нахилу об'єкту в радiанах. До речi, документацiя Three.js (див., наприклад, https: //threejs.org/docs/index.html#api/en/geometries/BoxGeometry)

мiстить iнтерактивнi демонстрацiї, що надають можливiсть переглянути рiзнi об'єкти та модифiкувати їх параметри. Рiкардо Кабелло надає можливiсть конструювання сцени за допомогою вiзуального редактора за посиланням https://threejs.org/editor/ – це може суттєво прискорити та полегшити процес її створення.

Всi об'єкти розмiщуються на сценi за допомогою методу add.

Наступний об'єкт, що створюється – перспективна камера (PerspectiveCamera). Параметрами конструктора PerspectiveCamera є складовi зрiзаної пiрамiди огляду: перший – вертикальне поле зору (кут у градусах), другий – спiввiдношення сторiн камери, третiй – найближча площина, четвертий – найдальша (рис. 2.3).

Для змiни позицiї камери скористаємось її властивiстю position.

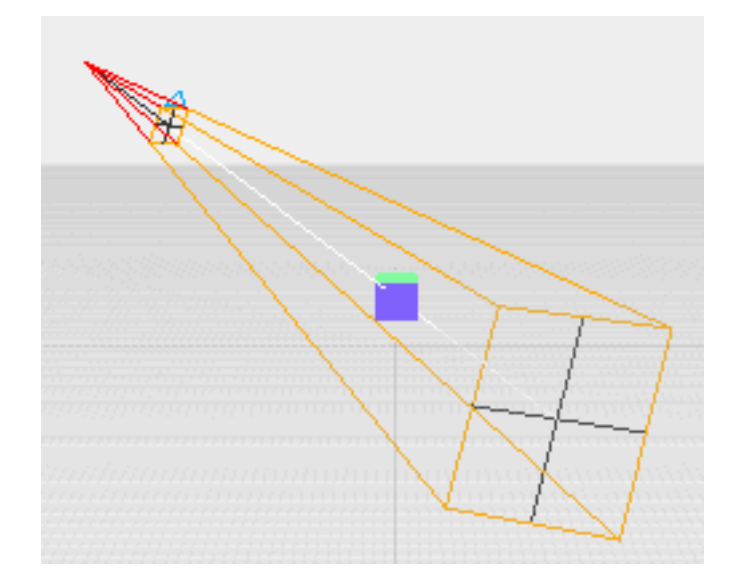

Рис. 2.3. Зрiзана пiрамiда огляду.

Рендерер – це те, що буде вiдображати 3D-модель на полотнi з урахуванням матерiалу, текстури та освiтлення. Змiнна renderer створюється динамiчно за допомогою виклику new як об'єкт класу WebGLRenderer. Однойменна функцiя-конструктор класу в якостi параметру приймає об'єкт у форматi JSON. Для роботи WebAR додаткiв важливо, щоб сцена була прозорою – тодi на неї можна буде накласти вiдеопотiк з камери. Це досягається встановленням значенням параметру alpha у true.

Повний перелiк властивостей та методiв класу WebGLRenderer доступнi у документацiї; в якостi прикладу використано метод setSize встановлення висоти та ширини полотна (canvas) – площини, на яку проєцiюється сцена.

Безпосередньо рендеринг виконує метод render, який вiдображає проєкцiю сцени на холст iз точки зору камери.

Останнiй крок – зв'язування полотна зi сторiнкою HTML – виконується викликом

document.body.appendChild(renderer.domElement);

Отже, ми використовуємо елемент canvas для вiдображення результатiв рендерингу (рис. 2.4).

| $\leftarrow$ $\rightarrow$ C $\left(\begin{array}{cc} 0 & 127.0.0.1:8887/course/3 & 1.htm \end{array}\right)$ | < ☆ ★ □ ● :                                                                                                    |
|----------------------------------------------------------------------------------------------------|----------------------------------------------------------------------------------------------------|
|                                                                                                    | ほ 山<br>日2   章<br>$\times$<br>Elements<br>Console<br>Network<br>$\rightarrow$<br>$\frac{1}{2}$<br>Sources                               |
|                                                                                                    | $<$ html $>$<br>$\blacktriangleright$ <head></head>                                                                                    |
|                                                                                                    | $\cdots$ $\neg$<br>body> == \$0                                                                                                    |
|                                                                                                    | <canvas data-engine="three.js r145" height="500" style="displa&lt;br&gt;y: block; width: 500px; height: 500px; " width="500"></canvas> |
|                                                                                                    | $\lt$ /body><br>$\lt$ /html>                                                                                                    |
|                                                                                                    | html body                                                                                                    |
|                                                                                                    | <b>DOM Breakpoints</b><br><b>Styles</b><br><b>Event Listeners</b><br>Properties $\gg$<br>Computed<br>Layout                            |
|                                                                                                    | :hov .cls + $\bigoplus$<br>$\Box$<br>Filter                                                                                            |
|                                                                                                    | What's New<br>$\times$<br>Console<br><b>Issues</b><br>$\ddot{\phantom{a}}$                                                             |
| $500 \times 500$                                                                                              |                                                                                                    |

Рис. 2.4. Об'єкт canvas, убудований у документ HTML.

# 2.3 Перша програма у WebAR

Перед зв'язування полотна зi сторiнкою HTML для WebAR додаткiв необхiдно виконати пiдключення вiдеопотоку. Для цього до документу HTML додамо тег (об'єкт) video:

```
const video = document.createElement("video");
```
Усерединi об'єкту video розмiстимо вiдеопотiк з камери:

```
navigator.mediaDevices.getUserMedia({video:true})
  .then((stream) => {
    video.srcObject = stream;
    video.play();
});
```
Navigator є iнтерфейсом доступу до стану та властивостей певного веб-браузера. Отримати вiдповiдний об'єкт можна зверненням до властивостi вiкна window.navigator. Метод mediaDevices повертає посилання на обєкт класу MediaDevices, що може бути використаний для отримання iнформацiї про доступнi медiапристрої (enumerateDevices), визначити їх властивостi (getSupportedConstraints) та отримати доступ до них (getUserMedia).

Якщо виклик getUserMedia iз запитом лише на вiдео (video:true) буде успiшним, то буде отримано посилання на вiдеопотiк stream, який необхiдно пов'язати iз властивiстю srcObject об'єкту video. Останнiм викли-

кається метод play для початку вiдтворення (програвання) вiдеопотоку з камери у об'єктi video.

Налаштуємо елементи каскадної таблицi стилiв (CSS) для об'єктiв video та renderer:

```
video.style.position = "absolute";
video.style.width = renderer.domElement.width;
video.style.height = renderer.domElement.height;
renderer.domElement.style.position = "absolute";
```
Значення параметру position встановлюється у absolute – такий елемент "щезає" з того мiсця, де вiн мав бути й позицiонується заново. Усi iншi елементи розташовуються так, нiбито цього елементу нiколи не було, а ширина елементу встановлюється за його вмiстом. У нашому випадку ширина та висота об'єкту video встановленi у аналогiчнi значення полотна, на якому працює renderer, тому застосування position:absolute як до video, так й до renderer надає можливiсть сумiстити (накласти) цi два об'єкти.

Додати створений та налаштований обєкт video до документу необхiдно до додавання renderer.domElement – тодi зображення куба буде поверх вiдеопотоку:

#### document.body.appendChild(video);

На рис. 2.5 показано першу реалiзацiю WebAR, в якiй реальний об'єкт з камери доповнений вiртуальним об'єктом.

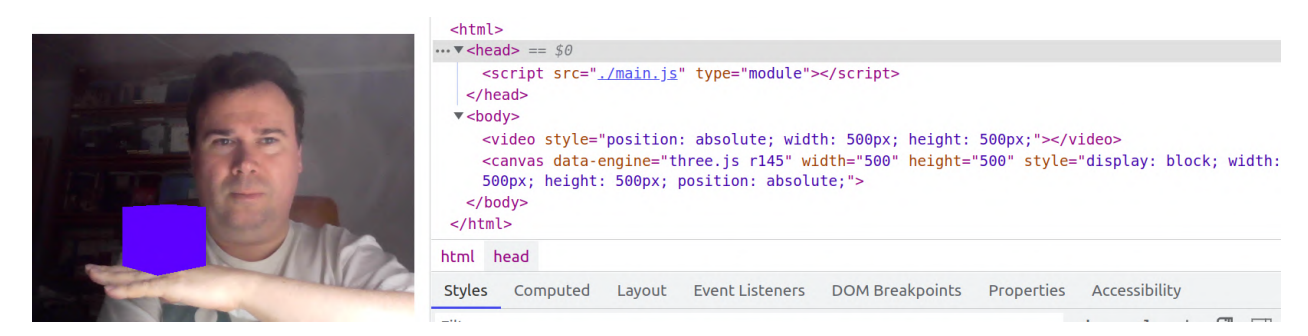

Рис. 2.5. Результат накладання.

Розмiщення полотна поверх вiдео є основою WebAR. Єдине, чого бракує, це вiдображення об'єкту у бiльш доцiльному мiсцi та оновлення його положення вiдповiдно до сигналу з камери, тобто вiдстеження об'єкту.

## 2.4 Вiдстеження та доповнена реальнiсть

Змiнити положення зображення можна шляхом перемiщення вiртуальної камери, змiнюючи її позицiю (координати) та нахил. Доцiльнi змiни вимагають вiдстеження об'єктiв, тому поширеною є класифiкацiя доповненої реальностi на маркерну, безмаркерну, координатну тощо.

Автор бiблiотеки MindAR пропонує класифiкацiю доповненої реальностi за типом вiдстеження.

Перший тип –  $\epsilon i\partial c$  теження зображень: у цьому типі віртуальні об'єкти з'являються поверх цiльових зображень, якi можуть бути маркерними (barcode-like, рис. 2.6), якi мають заздалегiдь визначену структуру, та природними (рис. 2.7), якi можуть бути чим завгодно.

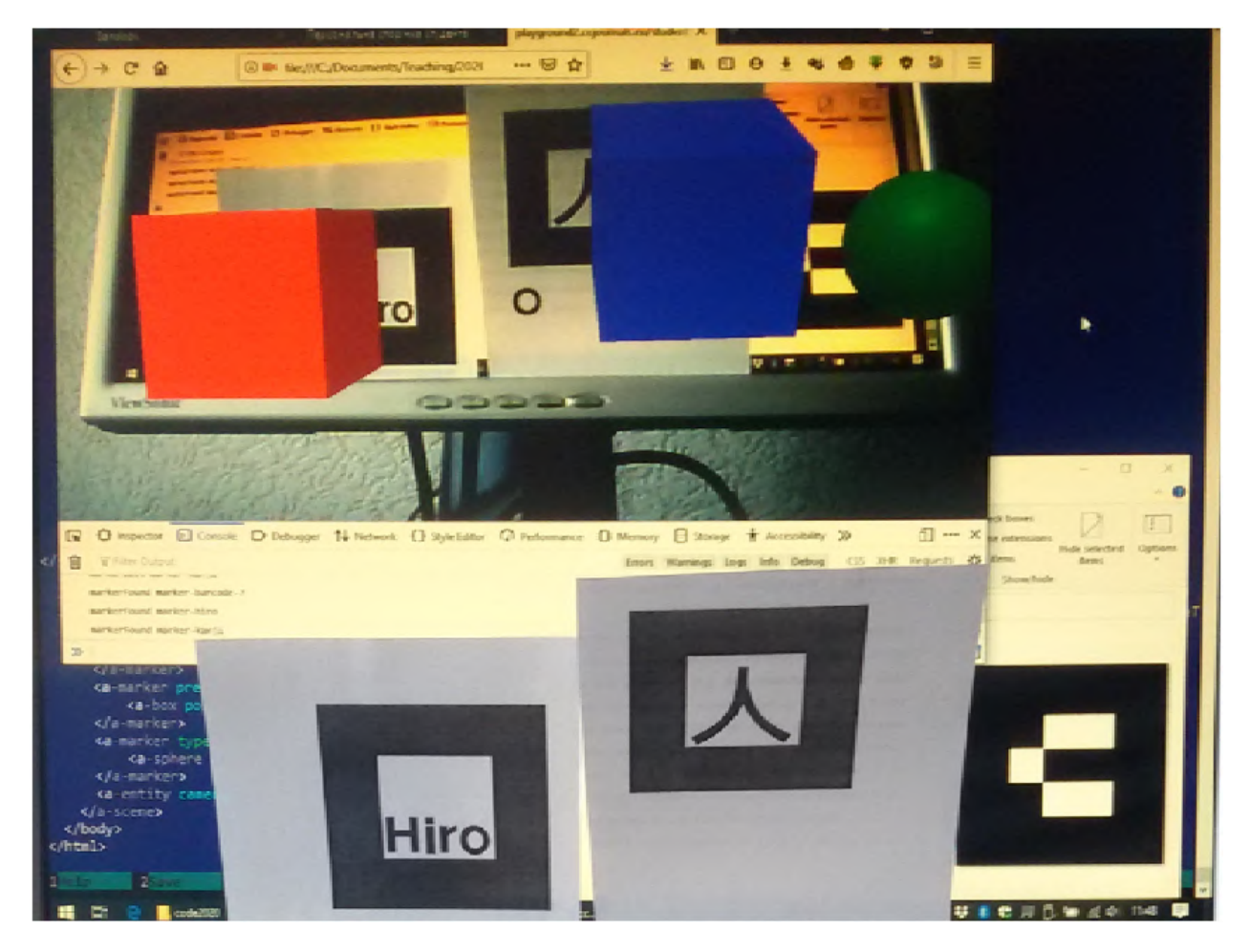

Рис. 2.6. Застосування маркерiв.

Зображення не обов'язково маю бути друкованими чи екранними – можуть бути навіть футболки з доповненою реальністю<sup>1</sup>.

<sup>1</sup>Див., наприклад, "9 ideas for creating tech-infused augmented reali-

![](_page_31_Picture_0.jpeg)

Рис. 2.7. Застосування природних зображень.

Другий тип доповненої реальності – відстеження обличчя, за якого об'єкти прикрiплюються до людського обличчя. Прикладами є фiльтри в Instagram, Google Meet (рис. 2.8), кампанiї у соцiальних мережах, додатки для примiрки вiртуальних аксесуарiв тощо.

Третiй тип доповненої реальностi – вiдстеження довкімя (world tracking), який також називають безмаркерною доповненою реальнiстю. За такого типу вiдстеження об'єкти доповненої реальностi можуть бути розмiщений де завгодно, не обмежуючись конкретним зображенням, обличчям або фiзичними об'єктами.

Додатки вiдстеження довкiлля безперервно фiксують i вiдстежують навколишнє середовище i оцiнює фiзичне положення користувача додатку. Найчастiше обєкти доповненої реальностi прикрiплюються до певної поверхнi (рис. 2.9), зокрема, до землi.

 $Teokoop du<sub>ham</sub> na donoene na pea<sub>Ab</sub> nicm (location-based AR)$ , відома за Pokémon GO, Ingress тощо (рис. 2.10) передбачає прив'язку контенту до певного географiчного положення – широти та довготи. Зазвичай цi програми вiдстежують довкiлля, оскiльки доповнений вмiст, як правило, прикрiплений до землi, а геокоординатна частина є скорiше додатковою умовою, виконання якої приводить до початку вiдстеження довкiлля (або

ty T-shirts" вiд Ainars Klavins за посиланням https://overlyapp.com/blog/ 9-ideas-for-creating-tech-infused-augmented-reality-t-shirts/

![](_page_32_Picture_0.jpeg)

Рис. 2.8. Застосування фiльтру для обличчя.

обличчя) у певному мiсцi.

Можуть бути визначенi й iншi типи вiдстеження – вiдстеження 3Dоб'єктiв, вiдстеження рук та iн.

Незважаючи на рiзноманiття бiблiотек для доповненої реальностi, їх основною задачею є визначення позицiї вiртуальної камери вiдповiдно до вiдстежуваного об'єкту, що iлюструється наступним псевдокодом:

```
const ar = new SOME_AR_ENGINE();
while(true)
{
  await nextVideoFrameReady();
  const {position, rotation} = ar.computeCameraPose(video);
  camera.position = position;
  camera.rotation = rotation;
}
```
Спочатку необхiдно iнiцiювати бiблiотеку – певний AR-рушiй. Далi у безперервному циклi дочекатись кадр з вiдеопотоку реальної камери, визначити її положення (координати на нахил) та перемiстити вiртуальну камеру на полотнi у те саме положення.

![](_page_33_Picture_0.jpeg)

Рис. 2.9. Вiдстеження довкiлля (https://developer.apple.com, Documentation / ARKit / Configuration Objects / Understanding World Tracking).

![](_page_33_Picture_2.jpeg)

Рис. 2.10. Геокоординатна доповнена реальнiсть.

Нерiдко, однак, рухають не вiртуальну камеру, а об'єкти на сценi – тодi визначається положення не реальної камери, а вiдстежуваного об'єкту, пiсля чого об'єкт вiртуальної реальностi перемiщується у те саме положення, що й вiдстежуваний об'єкт:

```
const ar = new SOME_AR_ENGINE();
while(true)
{
  await nextVideoFrameReady();
  const {position, rotation} = ar.computeObjectPose(video);
  cube.position = position;
  cube.rotation = rotation;
}
```
# 3 Розробка за допомогою A-Frame

## 3.1 Пiдключення бiблiотеки A-Frame

A-Frame (https://aframe.io) дуже схожий на HTML – усi команди описуються тегами, якi подiбнi до тегiв HTML, але, на вiдмiну вiд останнiх, iнтерпретуються не у веб-браузерi на боцi клiєнта, а є способом доступу до JavaScript, що виконується на боцi сервера. Разом iз AR.js та MindAR вiн є потужним API для AR, що приховує деталi реалiзацiї мовою JavaScript.

Гарний початок роботи iз A-Frame пропонує A-Frame School (https: //aframe.io/aframe-school).

Є декiлька основних способiв пiдключення A-Frame. Перший – застосувати збiрку з офiцiйного сайту A-Frame, в якiй конкретизується номер використовуваної версiї:

```
<script src="https://aframe.io/releases/1.4.0/aframe.min.js">
</script>
```
За недоступностi офiцiйного сайту можна використати одну з мереж поширення контенту – наприклад, jsDelivr iз вказанням номер версiї бiблiотеки

```
<script src=
"https://cdn.jsdelivr.net/npm/aframe@1.4.2/dist/aframe.min.js">
</script>
```
чи без

#### <script

src="https://cdn.jsdelivr.net/npm/aframe/dist/aframe.min.js"> </script>

Уточнити посилання на необхiдну версiю бiблiотеки можна тут: https:  $//$ cdn.jsdelivr.net/npm/aframe/. Поточна версія A-Frame доступна у репозитарiї GitHub https://github.com/aframevr/aframe/, архiв якого можна завантажити за посиланням https://github.com/aframevr/aframe/ archive/refs/heads/master.zip – це буде корисним для локальної розробки.

Iнший спосiб отримати власну копiю бiблiотеки – перейти за посиланням https://aframe.io/docs/1.4.0/introduction/installation.html# include-the-js-build та завантажити з нього файл збiрки JavaScript (JS Build, Production Version – https://aframe.io/releases/1.4.0/aframe. min.js) (рис.  $3.1$ ).

![](_page_36_Picture_94.jpeg)

Рис. 3.1. Посилання на збiрку A-Frame.

## 3.2 Створення сцени

Завантажений файл збiрки необхiдно зберегти у окремому каталозi (наприклад, aframe) всерединi робочого каталогу, пiсля чого створити у останньому iндексний файл HTML ARindex.html iз наступним вмiстом:

```
<!DOCTYPE html>
<html><head>
    <script src="aframe/aframe.min.js"></script>
  <head>
  <body>
    <a-scene>
      <a-sky color="grey"></a-sky>
    \langle /a-scene>
  <body>
```
#### $\langle$ /html>

 $\Phi$ айл містить команду script iз посиланням на завантажений файл вона завжди використовується для початку роботи з бiблiотекою JavaScript. Саме у ньому iнтерпретується тег a-scene, в якому знаходитиметься бiльша частина коду A-Frame. Тег a-sky створюватиме фоновий колiр (його також можна застосувати для розмiщення 360° зображення на сценi). Пiсля вiдкриття файлу ARindex.html у веб-браузерi отримаємо вiкно iз сiрим фоном (рис. 3.2).

![](_page_37_Picture_2.jpeg)

Рис. 3.2. Майже порожня сцена A-Frame.

Про те, що A-Frame API дiйсно працює, свiдчить режим VR (Virtual Reality) у нижньому правому кутi сцени. Суттєво бiльше вiдомостей можна отримати, увiмкнувши режим вiзуального 3D-iнспектора (Ctrl-Alt-I) (рис. 3.3).

![](_page_37_Picture_5.jpeg)

Рис. 3.3. Майже порожня сцена у iнспекторi A-Frame.

Додавши до iндексного файлу команду

<a-torus position="-2 1 -5" color="green" radius="1.2"></a-torus>

отримаємо зображення зеленого тору на сiрому тлi (рис. 3.4).

![](_page_38_Picture_1.jpeg)

Рис. 3.4. Сцена iз тором у iнспекторi A-Frame.

У новостворених об'єктiв є певнi атрибути – ознайомитись iз ними можна у документацiї до A-Frame.

## 3.3 Основнi примiтиви

Версiя 1.4.2 пiдтримує наступнi примiтиви:

a-box – прямокутний паралелепiпед;

a-camera – камера (визначає, що бачить користувач);

 $a$ -circle – круг;

a-cone – конус;

a-cursor – опрацювання подiй вiд миши;

a-curvedimage – панорамне зображення;

a-cylinder – цилiндричнi поверхнi;

a-dodecahedron – дванадцятигранник;

a-gltf-model – 3D-модель у форматі glTF  $(.gltf);$ 

 $a$ -icosahedron – двадцятигранник;

a-image – пласке зображення;

 $a$ -light – джерела світла;

a-link – гiперпосилання;

**a-obj-model** – 3D-модель у форматі Wavefront  $(.obj/ .mtl)$ ;

a-octahedron – восьмигранник;

a-plane – площина;

a-ring – пласке кiльце або диск;

a-sky – додає фоновий колiр або 360° зображення;

a-sound – джерело звуку;

a-sphere – сфера або багатогранник;

 $a$ -tetrahedron – трикутна піраміда;

a-text – плаский текст;

 $a$ -torus-knot – тороподібна фігура;

a-torus – тор;

 $a$ -triangle – трикутна поверхня;

a-video – вiдео як текстура на площинi;

а-videosphere –  $360^\circ$  фонове відео.

#### 3.4 Атрибути об'єктiв

Додамо до попередньої сцени, що мiстить зелений тор та сiрий фон, ще кiлька примiтивiв. Спочатку вставимо мiж тором та фоном площину:

```
<a-plane width="7" height="7" rotation="50 0 0"
         position="3 -2 -3" color="purple"></a-plane>
```
Для перегляду параметрiв a-plane слiд скористатись документацiєю за посиланням https://aframe.io/docs/1.4.0/primitives/a-plane.html – тут можна знайти рiзнi атрибути площини, якi можна застосувати до неї в тегу A-Frame. Параметри width та height вiдповiдають за ширину та висоту прямокутника, rotation вказує на необхідність її повороту на  $50^{\circ}$ відносно вісі  $x$  та на  $0$  – відносно  $y$  та  $z$ , position – координати початку площини за вiдповiдними осями, а color – обраний колiр.

Площину, налаштовану у такий спосiб, на сценi можна побачити лише в режимi iнспектора, тому що вона розмiщена дуже низько. Якщо вiдсунути площину далi вiд камери змiною координат її початку на -2 -2 -5, її можна побачити (рис. 3.5).

![](_page_40_Picture_2.jpeg)

Рис. 3.5. Сцена iз тором та площиною.

Тепер, коли у нас є площина, додамо ще кiлька об'єктiв. Створимо цилiндричний об'єкт у формi льодяника жовтого кольору, розташованого пiд тором (рис. 3.6):

```
<a-cylinder color="yellow" height="2" radius="0.05"
           position="-2 -1 -5"></a-cylinder>
```
Додамо ще один цилiндр (рис. 3.7):

```
<a-cylinder color="blue" height="2" radius="0.05"
           position="-3 -1 -5"></a-cylinder>
```
![](_page_41_Picture_0.jpeg)

Рис. 3.6. Сцена iз тором, площиною та цилiндром.

![](_page_41_Picture_2.jpeg)

Рис. 3.7. Сцена iз тором, площиною та двома цилiндрами.

I, нарештi, тороподiбну фiгуру (рис. 3.8; досить цiкава форма – без документацiї не розiбратись):

```
<a-torus-knot color="orange" radius="1.2" position="-3 1 -5">
</a-torus-knot>
```
#### 3.5 Додавання тексту

Виконаємо невеликi змiни у iндексному файлi в атрибутi обертання площини – змiна кута огляду на -55 0 0 надає їй суттєво кращого вигляду (рис. 3.9).

Додамо до сцени площину, перпендикулярну попереднiй:

```
<a-plane width="9" height="2" position="3 1 -9"></a-plane>
```
За замовчанням її колiр буде бiлим – достатньо зручний для того, щоб перед ним розмiстити напис (рис. 3.10):

![](_page_42_Picture_0.jpeg)

Рис. 3.8. Сцена iз тором, площиною, двома цилiндрами та тороподiбною фiгурою.

![](_page_42_Picture_2.jpeg)

Рис. 3.9. Поворот площини на 105°.

<a-text value="Welcome to browser's VR!" color="black"  $width="10" position="-0.5 1 -6">*/a*-text>$ 

![](_page_43_Picture_0.jpeg)

Рис. 3.10. Розмiщення тексту на сценi.

#### 3.6 Створення власних шрифтiв

Лобова спроба замiнити даний напис на кириличний, скорiше за все, виявиться невдалою без використання вiдповiдного шрифта. Бiльш нiж 2000 рiзних шрифтiв та способи їх використання можна знайти у репозитарiї https://github.com/etiennepinchon/aframe-fonts. Будь-який шрифт iз репозитарiю може бути пiдключений за посиланням виду https://raw.githubusercontent.com/etiennepinchon/ aframe-fonts/master/fonts/[FONT\_NAME]/[FONT\_TYPE].json, та чи багато серед них кирилiчних?

Тому пропонуємо створити власний шрифт за допомогою MSDF font generator (https://msdf-bmfont.donmccurdy.com/). Для генерацiї можна застосувати пропонований шрифт Microsoft YaHei або завантажити iнший шрифт у форматi True Type.

Архiв, завантажуваний з MSDF font generator (рис. 3.11), мiстить шрифт у форматах JSON та PNG (для вихiдного шрифту segoescb.ttf це будуть segoescb-msdf.json та segoescb.png вiдповiдно – розташуйте їх там само, де знаходиться й ARindex.html). Чим бiльше символiв обирається, тим бiльше має бути розмiр PNG-файлу (до 1024x1024). Для економiї трафiку до них включенi лише тi символи, якi були обранi користувачем – всi iншi не вiдображатимуться. Якщо користувач намагатиметься вiдобразити символ, вiдсутнiй у шрифтi, вiн не вiдображатиметься або замiсть нього буде вiдображатись iнший, тому не забудьте до перелiку символiв включити символ пробiлу.

## 2 Select character set

gwertyuiopasdfghiklzxcybnmQWERTYUIOPASDFGHJKLZXCVBNM1234567890 [I;'./'@#\$%^&\*()\_+-<u>-ЙЦУКЕНГШЩЗХЇФІВАПРОЛДЖЄЯЧСМИТЬБЮҐйцукенгшщзхїґфівапролджєячсмитьбю</u>

# 3. Create MSDF font

![](_page_44_Picture_116.jpeg)

The generated file will be named segoescb-msdf.json.

# 4. Preview and download files

#### **DOWNLOAD**

Рис. 3.11. Застосування генератора шрифтiв.

Внесемо змiни до параметру value та додамо параметри font i negate:

<a-text value="Вiтаємо у браузернiй VR!" color="black" width="10" position="-0.5 1 -6" font="segoescb-msdf.json" negate="false"> </a-text>

Якщо останнiй матиме iстинне значення, обраний колiр стане фоновим для кожної з лiтер (рис. 3.12).

Для завершення локалiзацiї надпису доцiльно масштабувати його до розмiру площини, вказавши параметр scale.

Зауважимо, що застосування символiв, якi не входять до набору ASCII, потребує додаткового вказання одного з найпоширенiших кодувань тексту – UTF-8 – у заголовку документу:

```
<meta charset="utf-8">
```
![](_page_45_Picture_0.jpeg)

Рис. 3.12. Демонстрацiя згенерованого шрифту.

```
<meta name="viewport"
      content="width=device-width, initial-scale=1" />
```
Iнший елемент <meta> використовується для налаштування метаданих для вiдображення веб-сторiнки на мобiльних пристроях:

- width=device-width тегу вказує браузеру використовувати фактичну ширину екрана пристрою (як в device-width) для вiдображення вмiсту веб-сторiнки – це робить її бiльш адаптивною до рiзних розмiрiв екрану;
- initial-scale=1 задає початковий масштаб вiдображення сторiнки: за значення 1 сторiнка буде вiдображатися в натуральних розмiрах, без змiн масштабу, що надає можливiсть побачити весь її вмiст без необхiдностi масштабування.

## 3.7 Анiмацiя об'єктiв

Для того, щоб анiмувати примiтив, необхiдно додати до нього параметр animation:

```
<a-torus position="-2 1 -5" color="green" radius="1.2"
```

```
animation="property: components.material.material.color;
```

```
type: color; from: green; to: red; loop: true; dur: 10000">
</a-torus>
```
У даному прикладi основним в параметрi animation є property – та складова об'єкту, яка буде змiнюватись (components.material.material.color – колiр). dur визначає тривалiсть анiмацiї в мiлiсекундах (10000 мс = 10 с), from задає початкове значення атрибуту, to – кiнцеве, а loop визначає кiлькiсть повторень циклу змiни (true вiдповiдає нескiнченному циклу).

Наступний приклад демонструє змiну атрибуту rotation для того, щоб змусити тороподiбний об'єкт обертатися навколо центру:

<a-torus-knot color="orange" radius="1.2" position="-3 1 -5" animation="property:rotation; to: 0 0 360; loop:true; dur:10000"> </a-torus-knot>

Бiльш детально про параметр animation можна прочитати у довiдцi з A-Frame Core API за посиланням https://aframe.io/docs/1.4.0/ components/animation.html.

#### 3.8 Додавання текстур до об'єктiв

Серед репозиторiїв A-Frame (https://github.com/orgs/aframevr/  $reposition is)$  можна знайти assets та sample-assets – приклади файлів зображень, моделей та аудiозаписiв для використання у A-Frame. Для того, щоб скористатися ними, необхiдно отримати пряме (raw) посилання на об'єкт репозитарiю, що розпочинається з https://raw. githubusercontent.com/, та додати його у якостi атрибуту src до об'єкту, для якого обране зображення виступатиме текстурою. Змiнимо площину пiд торами (рис. 3.13):

<a-plane src="https://raw.githubusercontent.com/aframevr/sampleassets/master/assets/images/illustration/758px-Canestra\_di\_ frutta\_(Caravaggio).jpg" width="7" height="7" rotation="-55 0 0" position="-2 -2 -5" color="purple"> </a-plane>

![](_page_47_Picture_1.jpeg)

Рис. 3.13. Текстурована площина.

#### 3.9 Управлiння ресурсами

Посилання на файл текстури може бути узяте iз будь-якого мiсця, але не завжди сайти дозволяють використовувати прямi посилання на файли сайту поза його межами. "Полiтика того ж походження" (same origin policy) є важливим механiзмом безпеки у сучасних веб-браузерах, що стосується як виконуваних у браузерi файлах, так й використовуваних. Найчастiше вона реалiзується через Cross-Origin Resource Sharing (CORS, спiльне використання ресурсiв з рiзних джерел) — механiзм безпеки сучасних браузерiв, який дозволяє вебсторiнкам використовувати данi, що знаходяться в iнших доменах.

Примiтиви A-Frame можуть бути вкладенi один в одного так само, як вони вкладенi у сцену – це надає можливiсть вiдносної змiни координат,

кутiв повороту тощо одного примiтиву вiдносно iншого, їх групування, спiльного управлiння тощо. Так, якщо розмiстити усi об'єкти сцени мiж  $\alpha$ -entity> та </a-entity>, то ми отримаємо модель, додавання до якої параметрiв position, rotation, scale та iнших дозволить її перемiщувати, повертати, масштабувати тощо.

A-Frame має систему керування ресурсами, яка попередньо завантажувати та кешувати їх для кращої продуктивностi – це надає можливiсть уникнути затримок вiзуалiзацiї, можливих при використаннi прямих URLпосилань.

Ресурси розмiщуються у блоцi <a-assets>...</a-assets>, який, у свою чергу, розмiщується на сценi. Типи ресурсiв:

- $\langle \text{audio}\rangle$  звукові файли (аудіо);
- $\langle \text{img} \rangle$  текстури зображень;
- $\langle \text{video} \rangle \text{system}$
- $\leq$  -asset-item> iншi ресурси, такi як 3D-моделi, шрифти та матерiали.

Сцена не буде вiдтворена або iнiцiалiзована, доки браузер не отримає усi ресурси або система попереднього завантаження ресурсiв не досягне тайм-ауту.

#### 3.10 Завантаження моделей

A-Frame надає можливiсть застосовувати й стороннi моделi (https://aframe.io/docs/1.4.0/introduction/faq.html# where-can-i-find-assets) у рiзних форматах, найпоширенiшими з яких є glTF (GL Transmission Format) та OBJ. Моделi у форматi OBJ складаються з геометрiї (файл .OBJ) та матерiалiв (файл .MTL) i можуть бути завантаженi за допомогою примiтиву <a-obj-model>, проте краще роздiлити дiї iз завантаження ресурсiв (assets – моделей, текстур, вiдео, аудiо тощо) та їх вiзуалiзацiї.

Переробимо сцену шляхом додавання до неї нових ресурсiв та винесення вже наявних до блоку <a-assets>...</a-assets>:

<a-scene stats>

<a-assets>

- <img id="canestra" src="https://raw.githubusercontent.com/ aframevr/sample-assets/master/assets/images/illustration/ 758px-Canestra\_di\_frutta\_(Caravaggio).jpg" crossorigin="anonymous">
- <img id="grid" src="https://raw.githubusercontent.com/ aframevr/sample-assets/master/assets/images/uvgrid/ UV\_Grid\_Sm.jpg" crossorigin="anonymous">
- <video id="city" src="https://cdn.aframe.io/ 360-video-boilerplate/video/city.mp4"

crossorigin="anonymous"></video>

- <a-asset-item id="crate-obj"
	- src="https://raw.githubusercontent.com/aframevr/assets/ master/test-models/models/crate/crate.obj"></a-asset-item>
- <a-asset-item id="crate-mtl"

```
src="https://raw.githubusercontent.com/aframevr/assets/
master/test-models/models/crate/crate.mtl"></a-asset-item>
```

```
<a-asset-item id="brainstem"
```

```
src="https://raw.githubusercontent.com/aframevr/assets/
master/test-models/models/glTF-2.0/brainstem/
```
BrainStem.gltf"></a-asset-item>

</a-assets>

```
<a-sky color="grey"></a-sky>
```

```
<a-torus position="-2 1 -5" color="green" radius="1.2"
 animation="property: components.material.material.color;
```
type: color; from: green; to: red; loop: true; dur: 10000">

```
</a-torus>
```

```
<a-plane src="#canestra" width="7" height="7" rotation="-55 0 0"
 position="-2 -2 -5" color="purple"></a-plane>
```

```
<a-cylinder color="yellow" height="2" radius="0.05"
```

```
position="-2 -1 -5"></a-cylinder>
```

```
<a-cylinder color="blue" height="2" radius="0.05"
```

```
position="-3 -1 -5"></a-cylinder>
```

```
<a-torus-knot color="orange" radius="1.2" position="-3 1 -5"
  animation="property: rotation; to: 0 0 360; loop: true;
  dur: 10000"></a-torus-knot>
<a-plane src="#grid" width="9" height="2" position="3 1 -9">
</a-plane>
<a-text value="Вiтаємо у браузернiй VR!" color="black"
  width="10" position="-0.5 1 -6" font="segoescb-msdf.json"
  negate="false"></a-text>
<a-videosphere src="#city"></a-videosphere>
<a-obj-model src="#crate-obj" mtl="#crate-mtl"
 position="2.5 -0.5 -5"></a-obj-model>
<a-gltf-model src="#brainstem" position="2 0.5 -5"></a-gltf-model>
```
<a-light type="point" intensity="1.5" position="4 0 0"></a-light> </a-scene>

Для використання зображень (<img>), відео (<video>) та моделей (<a-asset-item>), завантажених у блоцi ресурсiв, застосовуються селектори – звернення до iдентифiкаторiв ресурсiв, яким передує знак  $\#$ . Так,  $\#$ city є селектором відеотекстури, яка накладається на сферу <a-videosphere> та перекриває <a-sky>. Якщо програма розпочинає виконуватись iз спроби автоматичного програвання вiдео, вона навряд чи буде вдалою – бiльшiсть веб-браузерiв дозволяють програвання вiдео та аудiо лише пiсля певної дiї користувача.

 $\alpha$ -light> створює точкове джерело світла з інтенсивністю 1.5, розташоване у вказаних координатах – вони використовується для освiтлення розташованої поряд моделi у форматi OBJ (<a-obj-model>).

Ми рекомендуємо використовувати моделi у форматi glTF (<a-gltf-model>), якщо це можливо, оскiльки glTF стає стандартом для передавання 3D-моделей через Iнтернет. Моделi у форматi glTF являють собою множину файлiв, для яких текстовий файл .gltf є точкою входу. Бiльш зручними для використання може виявитись бiнарний файл .glb, що є архiвом усiх файлiв, необхiдних для подання моделi.

A-Frame 1.4.0 не надає можливостi вiдтворення вбудованої анiмацiї моделi, проте це можна зробити за допомогою додаткового компоненту A-Frame (https://github.com/c-frame/aframe-extras/tree/master)

![](_page_51_Picture_0.jpeg)

Рис. 3.14. Оновлена сцена на декстопi.

animation-mixer, який в найпростiшому випадку просто додається до <a-gltf-model>.

Параметр stats, доданий до сцени, надає можливiсть вiдслiдковувати споживання ресурсiв (рис. 3.14).

#### 3.11 Сцена у вiртуальнiй та доповненiй реальностi

Випробування побудованої сцени на мобiльному пристрої (рис. 3.15) вiдкриває можливостi для переходу до режиму вiртуальної та доповненої реальностi за кнопками VR (рис. 3.16) та AR вiдповiдно.

За натисканням кнопки AR вiдбудеться перехiд до режиму доповненої реальності, проте за наявності  $360^{\circ}$  зображення  $(\langle a\text{-sky}\rangle)$  та відео (<a-videosphere>) побачити зображення з камери не вдасться через його перекриття, тому пропонуємо для режиму AR закоментувати вiдповiднi

![](_page_52_Picture_0.jpeg)

Рис. 3.15. Оновлена сцена у мобiльному браузерi.

![](_page_53_Picture_0.jpeg)

Рис. 3.16. Оновлена сцена в режимi вiртуальної реальностi.

![](_page_53_Picture_2.jpeg)

Рис. 3.17. Оновлена сцена в режимi доповненої реальностi.

рядки (рис. 3.17).